# SCSVMV

## MEGASTAT- LAB-IV

## MSC MATHEMATICS

## COURSE MATERIAL

Dr T N KAVITHA

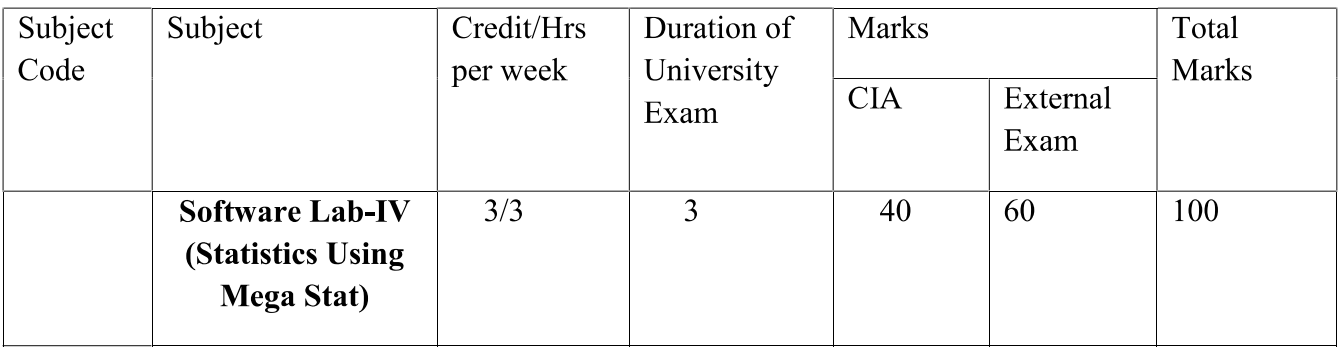

#### Objective

To performs statistical analyses within an Excel workbook and solving problems using Megastat.

UNIT<sub>1</sub>

\*\*\*\*

Descriptive Statistics: Measures of Central tendency, Measures of deviations, Skewness, Kurtosis

UNIT<sub>2</sub>

Frequency Distribution: Quantitative-Histogram, Polygon and Ogive, Qualitative UNIT<sub>3</sub>

Probability: Discrete Probability distribution, Continuous Probability distribution UNIT<sub>4</sub>

Hypothesis test: t test, F-test, Chi-square test

UNIT<sub>5</sub>

Analysis of Variance: One-factor anova, Two-factor anova, randomized block design UNIT<sub>6</sub>

Correlation/Regression: Correlation, Scatter Plot, Regression

**UNIT7** 

Chi-Square test: Contingency table, Cross tabulation, Goodness of fit

UNIT<sub>8</sub>

Non-Parametric test: Runs test for random sequence, Mann-Whitney U test, Wilcoxon Matched-Pairs signed rank test, Kruskal-Wallis test, Friedman test, Spearman's Rank correlation.

### MegaStat- SOFTWARE LAB- IV

#### UNIT<sub>1</sub>

ری برای برای<br>ماه برای برای

Descriptive Statistics: Measures of Central tendency, Measures of deviations, Skewness, Kurtosis UNIT<sub>2</sub> Frequency Distribution: Quantitative-Histogram, Polygon and Ogive, Qualitative UNIT<sub>3</sub> Probability: Discrete Probability distribution, Continuous Probability distribution UNIT<sub>4</sub> Hypothesis test: t test, F-test, Chi-square test UNIT<sub>5</sub> Analysis of Variance: One-factor anova, Two-factor anova, randomized block design UNIT<sub>6</sub> Correlation/Regression: Correlation, Scatter Plot, Regression UNIT<sub>7</sub> Chi-Square test: Contingency table, Cross tabulation, Goodness of fit UNIT<sub>8</sub> Non-Parametric test: Runs test for random sequence, Mann-Whitney U test, Wilcoxon Matched-Pairs signed rank test, Kruskal-Wallis test, Friedman test, Spearman's Rank correlation.

### MegaStat

MegaStat is an Excel add-in that performs statistical analyses within an Excel workbook. After it is installed it appears on the Excel menu and works like any other Excel option. The purpose of this Getting Started document is to introduce you to how MegaStat works. The first chapter will describe the general operating procedures and conventions that are common throughout MegaStat. The second chapter will work through a few tutorials. The Reference section shows the dialog boxes for all of the options and notes briefly what data/input is expected and any unique aspects of each option.

While MegaStat is an excellent tool for learning statistics, this document focuses on using MegaStat and is not intended to teach statistics. Indeed, it assumes that you know what the various procedures do and are familiar with the terminology. It also assumes you have a basic working knowledge of Excel.

#### **UNIT 1 - Descriptive statistics**

#### **1. Basic Procedures**

If you are using Excel 2003 or earlier, clicking MegaStaton the main Excel main menu causes the MegaStat menu to appear (Figure 1). If you are using Excel 2007, refer to Appendix A to see how to access MegaStat. The screen shots in the rest of the Getting Started Guide will show Excel 2003 in the background; however, MegaStat looks and works the same with both versions of Excel.

Most of the MegaStat menu options display sub-menus. If a menu item is followed by an ellipsis (…) clicking it will display the dialog box for that option. .

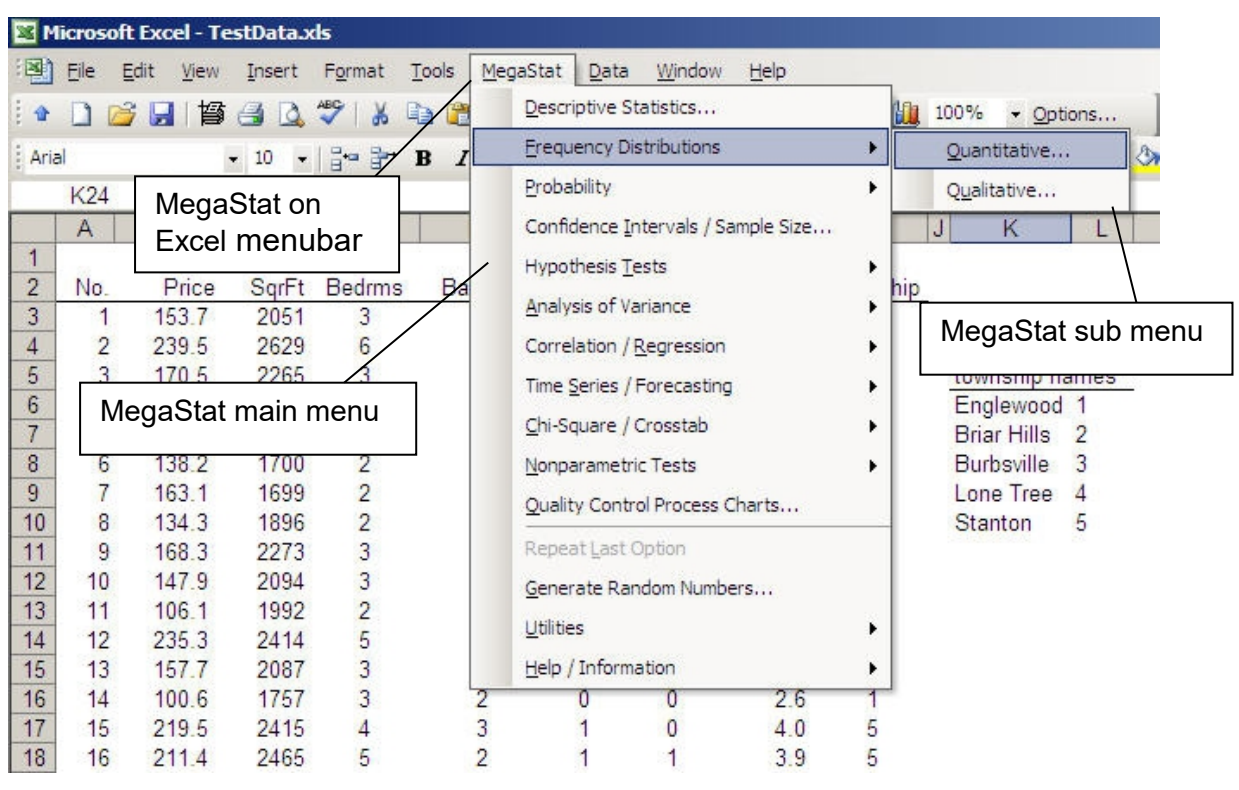

**Figure 1. MegaStat menu**

A dialog box allows you to specify the data to be used and other inputs and options. Figure 2 shows a typical dialog box. After you have selected the data and options you click OK, the dialog box disappears and MegaStat performs the analysis.

Before we look at specific dialog boxes let's take a minute to look at some issues that are common to all of the options. MegaStat use is intuitive and very much like other Excel operations; however, there are some features unique to MegaStat and some ways to make using it more efficient so it will be worth your time to look at the following material.

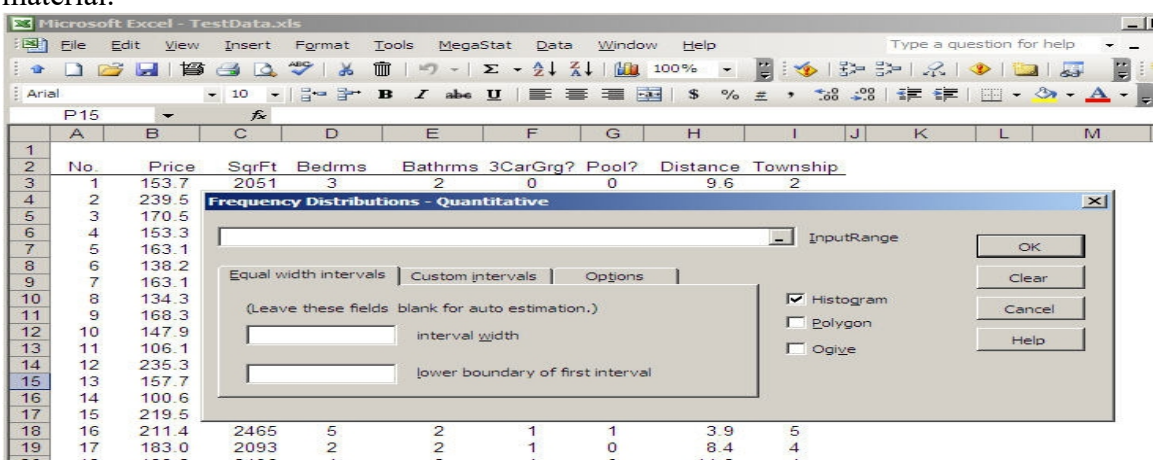

#### **Figure 2. MegaStat dialog box**

#### **Buttons**

Every dialog box has the four buttons shown on Figure 2.

- **OK** This button could also be labeled "Calculate", "Go", "Execute" or "Do it". It tells MegaStat that you are done specifying inputs and you are turning control over to it to do its thing. First your input values are validated and then the dialog box disappears and the output worksheet is displayed. When the dialog box disappears, it is still in memory and will contain the same inputs if recalled later.
- **Clear** This button removes all input values and resets any default options on the form.
- **Cancel** This button could be labeled "Never mind". It simply hides the dialog box. The dialog box is not cleared or removed from memory. Userforms do not take much memory and there is no problem with having several of them in memory. However, if you really want to unload the form, click the "X" in the upper right corner of the form.
- **Help** As you have guessed, this button displays context sensitive help for the active userform. If you want to see the full Help System, use the Help selection on the main menu.

#### **Data Selection**

Most MegaStat dialog boxes have fields where you select input ranges that contain the data to be used. Input ranges can be selected four ways:

#### **1. Pointing and dragging with the mouse (the most common method).**

Since the dialog box "pops-up" on the screen it may block some of your data. You can move dialog boxes around on the screen by placing the mouse pointer over the title bar (colored area at the top), clicking and holding the left mouse button while dragging the dialog box to a new location. You can even drag it partially off the screen.

You will also notice that when you start selecting data by dragging the mouse pointer, the dialog box will collapse to a smaller size to help you see the underlying data. It will automatically return to full size when you release the mouse button. You can also collapse and uncollapse the dialog box manually by clicking the Collapse button at the right end of the field. Clicking the button again will uncollapse the form. (Do not use the 'X' button to uncollapse a form.).

#### **2. Using MegaStat's AutoExpand feature**

Pointing and dragging to select data can be tedious if you have a lot of data. When you drag the mouse down it is easy to 'over-shoot' the selection and then you have to drag the mouse back until you get the area correctly selected.

AutoExpand allows rapid data selection without having to drag through the entire column of data. Here is how it works:

- Make sure the input box has the focus. (Click in it or tab to it.) An input box has the focus when the insertion pointer is blinking in it.
- Select one row of data by clicking in one cell of the column you want. If more than one column is being selected, drag the mouse across the columns.
- The data range will expand to include all of the rows in the region where you selected one row when you do one of the following:
	- o Double-click over the input field
	- o Right-click over the input field
	- o Left-click the label next to input box.

With a little practice you will find this is a very efficient way to select data.<br>The only time you cannot use it is when you want to use a partial column of data. You should also be aware that the AutoExpand stops when it finds a blank cell; thus any summations or other calculations at the bottom of a column would be selected. It is good practice to leave a blank cell at the bottom of each column before inserting formulas.

**Note:** When using the above methods of data selection you may select variables in an alternate sequence by holding the CTRL key while making multiple selections.

#### **3. Typing the name of a named range.**

If you have previously identified a range of cells using Excel's name box, you may use that name to specify a data range in a MegaStat userform. This method can be very useful if you are using the same data for several different statistical procedures.

#### **4. Typing a range address**

You may type in any valid Excel range address, e.g. B5:B43. This is the least efficient way to specify data ranges but it certainly works.

#### **Entering values**

If an input box requires a **single value**, you may do one of the following (make sure the insertion cursor is blinking in the box):

- Type a value into the box.
- Click on any Excel cell that contains a value. When you click on a cell, the cell address is shown in the input box. If you double-click the input box the address will change to the value in the cell.
- Type any formula that you could be entered into a cell. You do not have to type the '=' sign as you would in an Excel cell.
- Type a cell address, *e.g.* B6, or the name of a named cell.

#### **Data Labels**

For most procedures the first cell in each input range can be a label**. If the first cell in a range is text it is considered a label**; **if the first cell is a numeric value it is considered data**. If you want to use numbers as variable labels you must enter the numbers as text by preceding them with a single quote mark *e.g.* '2. Even though Excel stores times and dates as numbers, MegaStat will recognize them as labels if they are formatted as time/date values.

If data labels are not part of the input range, the program automatically uses the cell immediately above the data range as a label if it contains a text value.

If an option can consider the entire first row (or column) of an input range as labels, any numeric value in the row will cause the entire row to be treated as data.

If the program detects sequential integers  $(1,2,3...)$  in a location where you might want labels it will display a warning message otherwise the rule is: **text cells are labels, numeric cells are data [1](#page-6-0)** .

#### **Output**

When you click OK on a MegaStat dialog box it performs some statistical analysis and needs a place to put its output. It looks for a worksheet named Output. If it finds one it goes to the end of it and appends its output; if it doesn't find an Output worksheet it creates one. MegaStat will never make any changes to the user's worksheets, it only sends output to its Output sheet.

MegaStat makes a good attempt at formatting the output but it is important to remember that the Output sheet is just a standard Excel worksheet and can be modified in any way by the user. You can adjust column widths and change any formatting that you think needs improvement. You can insert, delete and modify cells. You can copy all or part of the output to another worksheet or to another application such as a word processor.

MegaStat charts get their values from cells on the Output sheet (or one of your worksheets in the case of the Scatterplot). You can click a chart and select 'Source Data' to see what values are being displayed.

When you click a chart the MegaStat menu item will disappear from the main menubar since the Chart menu becomes active. Click outside the chart to bring back the main menu that contains the MegaStat menu item.

When the program generates output it adjusts column widths for the current output. If you have previous output from a different option already in the Output sheet, the column widths for the previous output may get messed up. You can attempt to fix this by manually adjusting the columns widths or by always starting a new output sheet.

The Utilities menu has options for deleting the Output sheet or making a copy of it and starting a new one.

#### **Repeat Last Option**

Once you have performed a MegaStat option, this menu selection will allow you to re-display the last dialog box without having to go through the menu selections. This

<span id="page-6-0"></span> $1$  An exception is the Crosstabulation option that can count text data.

can be handy if you need to make a change or when you need to repeat the same operation with the different data sets.

#### **Generate Random Numbers**

This option allows you to create random numbers. It is described on page 49.

#### **Utilities**

The Utilities menu contains some items that perform useful functions.

#### **Insert descriptive information**

This option is used for identifying output. It will insert rows with labels for Description, Name, Data source, Time and Version. You then use the adjacent cells to type in the appropriate information. Figure 7 in the next chapter shows an Output sheet after clicking this option.<br>The Data source line will show the name and location of the active workbook

and the most recently accessed worksheet. The Time entry with show the current time/date and the version of MegaStat.

This option is not limited to MegaStat output sheets  $-$  it can be used on any Excel worksheet.

#### **ChartDataSheet utilities**

In order to display a graphical output (*e.g.,* a chart) Excel must reference values in a worksheet. If the values are not available as a part of the output sheet, MegaStat stores them in a hidden worksheet called "ChartDataSheet\_". If MegaStat needs a ChartDataSheet it creates one unless one already exists, in which case it appends its values to the end.

The following options use ChartDataSheets:

Descripitive Statistics – BoxPlot Regression Analysis – Plot residuals by X values Regression Analysis – Normal Probability Plot Quality Control Process Charts

In general you do not need to be concerned with ChartDataSheets; however, the following utilities exist for advanced users.

#### **View**

ChartDataSheets exist only to provide values to charts and thus the output is not labeled. However, at the top of each output section is a label telling what type of chart it is used for and a time/date stamp. Under the corresponding chart there is also a time/date stamp so you can associate the data with a chart.

If you change or delete any of the values on ChartDataSheet the corresponding chart will be changed.

This will hide the ChartDataSheet after viewing it. You can also use Excel's Format |Sheet command to view/hide ChartDataSheets.

#### **Delete**

You would use this option if you wanted to delete a ChartDataSheet that no longer has any associated charts. If you delete a ChartDataSheet that has an existing chart, the chart will still exist but will not have any values plotted. There is no UnDo so make sure before you click OK.

#### **Start new output sheet**

If there is an existing Output sheet it will be renamed Output $(2)$  so that your next output will be on a fresh Output sheet. You can rename Output(2) to whatever you wish by double-clicking the name tab.

#### **Delete output sheet**

This option deletes the current Output sheet. It will present a warning message because there is no way to recover a sheet once it is deleted.

#### **Deactivate MegaStat**

This option is used to remove the 'MegaStat' item from the main menubar. It does not delete any files or uninstall MegaStat. To restore the 'MegaStat' menu item click the tools Tools | Add-Ins item on the Excel's main menubar and then check the MegaStat option that you will see in the list of available add-ins.

#### **Uninstall MegaStat**

This menu item does not actually uninstall MegaStat. It displays a dialog box prompting you on how to start the uninstallation process described below.

Uninstalling is the process of removing the installed MegaStat files from your system. It does not remove any data files nor does it remove the file you used to install MegaStat. You may delete the installation file (MegaStat\_Setup.exe) if it is still on your system.

#### **Uninstall steps:**

- 1. Deactivate MegaStat using the Utilities menu
- 2. Exit Excel
- 3. Click: Start | Settings | Control Panel | Add/Remove Programs

4. Find MegaStat in the list of programs, click it and then click the Add/Remove button

[If you installed MegaStat manually without using a setup program you uninstall it by finding and deleting: Megastat.xla and Megastat.hlp.]

#### **Example 1: Frequency distribution**

The first tutorial example will perform a quantitative frequency distribution on the Price variable of the Sheet1 worksheet of the Testdata.xls workbook. If you want to work through this example, start Excel and open Testdata.xls and click on the Sheet1 worksheet tab.

- a. Open the Quantitative Frequency Distributions dialog box by clicking: MegaStat | Frequency Distributions | Quantitative. (As shown on pages 2 and 3)
- b. Click the Help button. Review the Help screen and then exit Help.

Since we want to do the frequency distribution on the Price variable we need to select all the data in column B. This example will illustrate the use of the AutoExpand feature although you could get the same result with any of the other methods of data selection.

- c. Make sure the insertion cursor is blinking in the input box. If necessary, click in the box with the left mouse button.
- d. Click anywhere in column B, e.g. cell B6
- e. Place the mouse pointer over the input box label and click the left mouse button.

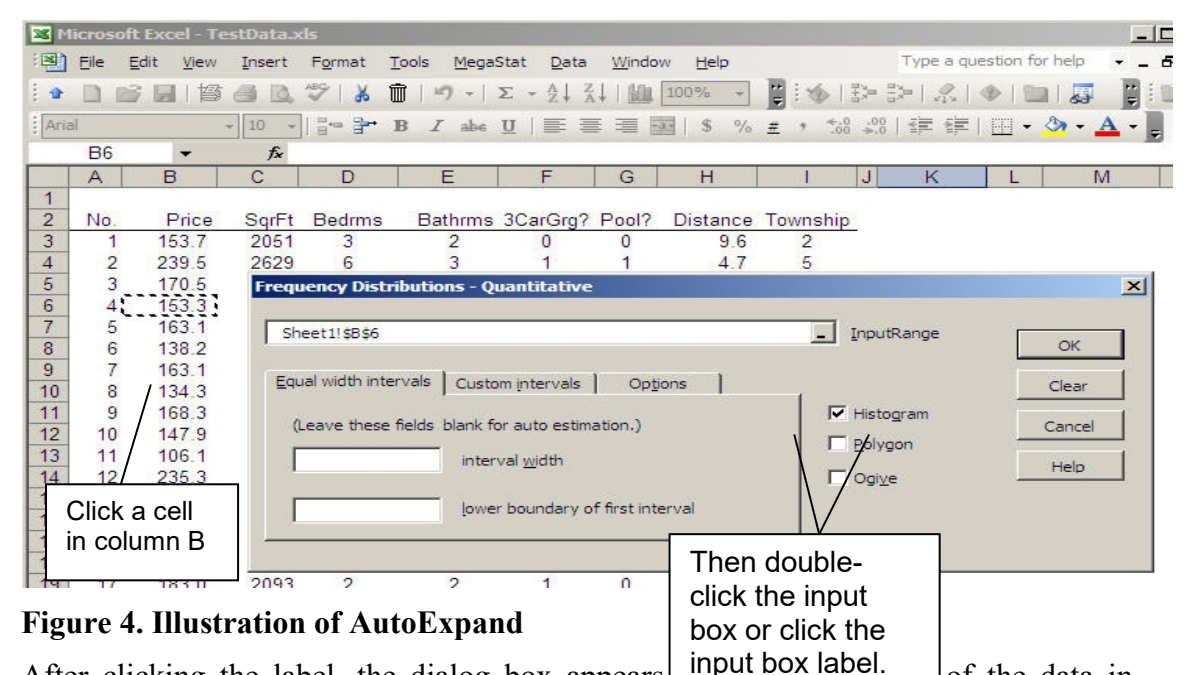

Figure 4 shows the dialog box at this point.

After clicking the label, the dialog box appears  $\vert$  input box label.  $\vert$  of the data in column B being selected. The selection expands up/down until it encounters a blank cell or the top/bottom of the column.

|                |                 |                 |                          | Microsoft Excel - TestData.xls |                                |                                                 |                  |                        |                                                                        |                   |                                  |                    |   |                                                                                                    | $-1$               |
|----------------|-----------------|-----------------|--------------------------|--------------------------------|--------------------------------|-------------------------------------------------|------------------|------------------------|------------------------------------------------------------------------|-------------------|----------------------------------|--------------------|---|----------------------------------------------------------------------------------------------------|--------------------|
|                | File            | Edit            | View                     | Insert                         | Format                         | Tools                                           | MegaStat         | Data                   | Window                                                                 | Help              |                                  |                    |   | Type a question for help                                                                                                    | - 6                |
|                |                 |                 | 鵹                        |                                | 晶<br>T                         | ▥<br>$k\mathcal{D}$ +                           | $\Sigma$ +       | $2 + 7$                | 一曲                                                                     | 100%              | H                                |                    |   | $\frac{1}{2}\left( \frac{1}{2}\right) \left\vert \frac{1}{2}\right\rangle \left\vert \frac{1}{2}\right\rangle \left\vert \frac{1}{2}\right\rangle \left\vert \frac{1}{2}\right\rangle \left\vert \frac{1}{2}\right\rangle \left\vert \frac{1}{2}\right\rangle \left\vert \frac{1}{2}\right\rangle \left\vert \frac{1}{2}\right\rangle \left\vert \frac{1}{2}\right\rangle \left\vert \frac{1}{2}\right\rangle \left\vert \frac{1}{2}\right\rangle \left\vert \frac{1}{2}\right\rangle \left\vert \frac{1}{2}\right\rangle \left\vert \frac{1}{2}\right\rangle \left\vert \frac$ | ÷<br>$\frac{1}{2}$ |
| Arial          |                 |                 |                          | 10<br>$\sim$                   | $\frac{1}{n}$ or $\frac{1}{n}$ | B                                               |                  |                        | $I$ abe $\underline{U}$ $\equiv$ $\equiv$ $\equiv$ $\underline{w}$ $S$ | $\frac{9}{6}$ #   | $\rightarrow$                    |                    |   | 18.29 年年 田·タ·A·。                                                                                                    |                    |
|                | <b>B2</b>       |                 | $\overline{\phantom{a}}$ | $f_x$                          |                                |                                                 |                  |                        |                                                                        |                   |                                  |                    |   |                                                                                                    |                    |
|                | $\mathsf{A}$    | B               |                          | C                              | Đ                              | E                                               |                  | F                      | G                                                                      | H                 |                                  | J                  | К |                                                                                                    | M                  |
| $\overline{2}$ | No.             |                 | Price:                   | SqrFt                          | Bedrms                         |                                                 |                  | Bathrms 3CarGrg? Pool? |                                                                        | Distance Township |                                  |                    |   |                                                                                                    |                    |
| 3              |                 | $\mathbf{1}$    | 153.7                    | 2051                           | 3                              | 2                                               |                  |                        |                                                                        | 9.6               | $\overline{2}$                   |                    |   |                                                                                                    |                    |
| $\overline{4}$ | 2 <sub>1</sub>  |                 | $239.5$ ;                | 2629                           | 6                              | 3                                               |                  |                        |                                                                        | 4.7               | 5                                |                    |   |                                                                                                    |                    |
| 5              | 3 <sup>1</sup>  |                 | 170.5                    |                                |                                | <b>Frequency Distributions - Quantitative</b>   |                  |                        |                                                                        |                   |                                  |                    |   |                                                                                                    | $\vert x \vert$    |
| 6              | 4 <sup>1</sup>  |                 | $153.3 -$                |                                |                                |                                                 |                  |                        |                                                                        |                   |                                  |                    |   |                                                                                                    |                    |
| $\overline{7}$ | 5 <sup>1</sup>  |                 | 163.1                    |                                | 'Sheet1'! \$B\$2: \$B\$82      |                                                 |                  |                        |                                                                        |                   |                                  | InputRange         |   |                                                                                                    |                    |
| 8              | 6 <sup>1</sup>  |                 | 138.2                    |                                |                                |                                                 |                  |                        |                                                                        |                   |                                  |                    |   | OK                                                                                                    |                    |
| 9              | 7 <sup>1</sup>  |                 | 163.1                    |                                |                                |                                                 |                  |                        |                                                                        |                   |                                  |                    |   |                                                                                                    |                    |
| 10             | 8 <sup>1</sup>  |                 | 134.3                    |                                | Egdal width intervals          |                                                 | Custom intervals |                        | Options                                                                |                   |                                  |                    |   | Clear                                                                                                    |                    |
| 11             | 9.              |                 | 168.3.                   |                                |                                |                                                 |                  |                        |                                                                        |                   |                                  | $\nabla$ Histogram |   |                                                                                                    |                    |
| 12             | 10.             |                 | 147.9                    |                                |                                | (Leave these fields blank for auto estimation.) |                  |                        |                                                                        |                   |                                  | Polygon            |   | Cancel                                                                                                    |                    |
| 13             | 111             |                 | 10 <sup>5</sup>          |                                |                                |                                                 | interval width   |                        |                                                                        |                   |                                  |                    |   | Help                                                                                                    |                    |
|                |                 | All of the data |                          |                                |                                |                                                 |                  |                        |                                                                        |                   |                                  | $\Box$ Ogive       |   |                                                                                                    |                    |
|                |                 | in column B is  |                          |                                |                                |                                                 |                  |                        | lower boundary of first interval                                       |                   |                                  |                    |   |                                                                                                    |                    |
|                |                 |                 |                          |                                |                                |                                                 |                  |                        |                                                                        |                   |                                  |                    |   |                                                                                                    |                    |
|                |                 | automatically   |                          |                                |                                |                                                 |                  |                        |                                                                        |                   |                                  |                    |   |                                                                                                    |                    |
|                |                 | selected.       |                          |                                |                                |                                                 |                  |                        |                                                                        |                   |                                  |                    |   |                                                                                                    |                    |
|                |                 |                 |                          |                                | $\overline{2}$                 | 2                                               |                  |                        | 0                                                                      | 8.4               | 4                                |                    |   |                                                                                                    |                    |
| 20             | 18 <sub>1</sub> |                 | 188.2:                   | 2496                           | $\overline{4}$                 | $\overline{c}$                                  |                  |                        | 0                                                                      | 11.2              | $\overline{4}$<br>$\overline{2}$ |                    |   |                                                                                                    |                    |
| 21             | 19 <sub>1</sub> |                 | 137.8                    | 1895                           | 4                              | 21/2                                            |                  |                        | $\overline{0}$                                                         | 8.9               |                                  |                    |   |                                                                                                    |                    |

**Figure 5. All of the data in column B is selected.**

#### f. Type 50 in the Interval width box and click each of the checkboxes. Click OK.

Determining the proper number to enter is something you will learn in your statistics course. If you leave either input box empty the MegaStat will calculate an appropriate value. Prior to clicking OK the dialog box will look like Figure 6.

|                |                | <b>X</b> Microsoft Excel - TestData.xls |                  |                                |                                                                                                    |                                  |          |      |                       |                   |                    |                             |                          |        | $-1$         |
|----------------|----------------|-----------------------------------------|------------------|--------------------------------|----------------------------------------------------------------------------------------------------|----------------------------------|----------|------|-----------------------|-------------------|--------------------|-----------------------------|--------------------------|--------|--------------|
| 国              | File           | Edit<br><b>View</b>                     | Insert           | Format                         | Tools<br>MegaStat                                                                                                    | Data                             | Window   | Help |                       |                   |                    |                             | Type a question for help |        |              |
|                |                | 寳<br>Ы                                  | 40               | $\mathcal{I}$<br>$\frac{1}{2}$ | $\frac{1}{2}$ $  \cdot \cdot   \cdot \rangle$ $\sim$ $  \sum - \frac{1}{2} \cdot \frac{1}{4} \cdot   \cdot \frac{1}{2} \cdot   \cdot \frac{1}{2} \cdot   \cdot \frac{1}{2} \cdot   \cdot \frac{1}{2} \cdot   \cdot \frac{1}{2} \cdot   \cdot \frac{1}{2} \cdot   \cdot \frac{1}{2} \cdot   \cdot \frac{1}{2} \cdot   \cdot \frac{1}{2} \cdot   \cdot \frac{1}{2} \cdot   \cdot \frac{1}{2} \cdot   \cdot \frac{1}{2} \cdot   \cdot \frac{1}{2} \cdot   \cdot \frac{1}{2} \cdot   \$ |                                  |          |      | $\blacktriangleright$ |                   |                    |                             |                          |        | H<br>LÜ,     |
| Arial          |                |                                         | $-10$<br>$\star$ | $\frac{3}{2}$ $\frac{3}{2}$ B  | $I$ abe $U$                                                                                                    |                                  | 三三三 朝 \$ |      |                       |                   |                    | % ±, 20, 20 年年 田· 3 · A · 5 |                          |        |              |
|                |                | $\blacktriangledown$                    | $f_x$            |                                |                                                                                                    |                                  |          |      |                       |                   |                    |                             |                          |        |              |
|                | $\overline{A}$ | B                                       | C                | D                              | E                                                                                                    | F                                | G        | H    |                       |                   |                    | Κ                           |                          | M      |              |
| $\overline{2}$ | No.            | Price                                   | SqrFt            | <b>Bedrms</b>                  |                                                                                                    | Bathrms 3CarGrg? Pool?           |          |      |                       | Distance Township |                    |                             |                          |        |              |
| 3              |                | 153.7                                   | 2051             | 3                              | 2                                                                                                    |                                  |          |      | 9.6                   | 2                 |                    |                             |                          |        |              |
| 4              | $\overline{2}$ | 239.5                                   | 2629             | 6                              | $\overline{\mathbf{3}}$                                                                                                    |                                  |          |      | 4.7                   | 5                 |                    |                             |                          |        |              |
| 5              | 3              | 170.5                                   |                  |                                | <b>Frequency Distributions - Quantitative</b>                                                                                                    |                                  |          |      |                       |                   |                    |                             |                          |        | $\mathbf{x}$ |
| 6              | 4              | 153.3                                   |                  |                                |                                                                                                    |                                  |          |      |                       |                   |                    |                             |                          |        |              |
| $\overline{7}$ | 5              | 163.1                                   |                  | 'Sheet1'!\$B\$2:\$B\$82        |                                                                                                    |                                  |          |      |                       | 圖                 | InputRange         |                             |                          |        |              |
| 8              | 6              | 138.2                                   |                  |                                |                                                                                                    |                                  |          |      |                       |                   |                    |                             |                          | OK     |              |
| 9              | 7              | 163.1                                   |                  |                                |                                                                                                    |                                  |          |      |                       |                   |                    |                             |                          |        |              |
| 10             | 8              | 134.3                                   |                  | Equal width intervals          |                                                                                                    | Custom intervals                 | Options  |      |                       |                   |                    |                             |                          | Clear  |              |
| 11             | 9              | 168.3                                   |                  |                                |                                                                                                    |                                  |          |      |                       |                   | $\nabla$ Histogram |                             |                          |        |              |
| 12             | 10             | 147.9                                   |                  |                                | (Leave these fields blank for auto estimation.)                                                                                                    |                                  |          |      |                       |                   |                    |                             |                          | Cancel |              |
| 13             | 11             | 106.1                                   |                  | 50                             |                                                                                                    | interval width                   |          |      |                       |                   | Polygon            |                             |                          |        |              |
| 14             | 12             | 235.3                                   |                  |                                |                                                                                                    |                                  |          |      |                       |                   | $\Gamma$ Ogive     |                             |                          | Help   |              |
| 15             | 13             | 157.7                                   |                  |                                |                                                                                                    |                                  |          |      |                       |                   |                    |                             |                          |        |              |
| 16             | 14             | 100.6                                   |                  |                                |                                                                                                    | lower boundary of first interval |          |      |                       |                   |                    |                             |                          |        |              |
| 17             | 15             | 219.5                                   |                  |                                |                                                                                                    |                                  |          |      |                       |                   |                    |                             |                          |        |              |
| 18             | 16             | 211.4                                   |                  |                                |                                                                                                    |                                  |          |      |                       |                   |                    |                             |                          |        |              |
| 19             | 17             | 183.0                                   | 2093             | $\overline{2}$                 | $\overline{2}$                                                                                                    | 1                                | 0        |      | 8.4                   | 4                 |                    |                             |                          |        |              |

**Figure 6. Completed dialog box waiting for OK click.**

After you click OK the dialog box disappears and MegaStat does the requested calculations. A new Output (shown in Figure 7) is created and displayed. If there were already an Output sheet MegaStat would have appended the new output to the end.

|                                  |                                       | Microsoft Excel - TestData.xls |          |                    |                                                                   |           |                                                                                                    |              |           |                  |   | $ \Box$ $\times$    |
|----------------------------------|---------------------------------------|--------------------------------|----------|--------------------|-------------------------------------------------------------------|-----------|----------------------------------------------------------------------------------------------------|--------------|-----------|------------------|---|---------------------|
| 圈                                | Eile                                  | Edit<br>View                   | Insert   |                    | Format<br>Tools                                                   |           | MegaStat<br>Data                                                                                                    | Window       | Help      |                  |   | Ð<br>×              |
|                                  |                                       | 1日博日1                          |          | $\hat{\mathbb{U}}$ | $ \mathcal{L}  = \sum_{\mathbf{A}} \frac{\mathbf{A}}{\mathbf{A}}$ |           |                                                                                                    | H            |           |                  |   | H<br>÷ it           |
| Arial                            |                                       |                                | $-10$    |                    |                                                                   |           | $\cdot$ $\begin{array}{ c c c c c }\n\hline\n\cdot & \frac{1}{2} & \frac{1}{2} & \mathbf{B} & I & \mathbf{abc} & \mathbb{E} & \mathbb{E} & \mathbb{E} & \mathbb{E} & \mathbb{E} & \mathbb{E} & \mathbb{E} & \mathbb{E} & \mathbb{E} & \mathbb{E} & \mathbb{E} & \mathbb{E} & \mathbb{E} & \mathbb{E} & \mathbb{E} & \mathbb{E} & \mathbb{E} & \mathbb{E} & \mathbb{E} & \mathbb{E} & \mathbb{E} & \mathbb{E} & \mathbb{$ |              |           | $3.23$ $-3$ $-4$ |   | u<br>F              |
|                                  | A <sub>1</sub>                        | ▼                              |          | $f_{x}$            |                                                                   |           |                                                                                                    |              |           |                  |   |                     |
|                                  | $\overline{A}$                        | $\overline{B}$                 | C        | D                  | E                                                                 | F         | G                                                                                                    | H            |           | J                | K | $\blacktriangle$    |
| $\ddagger$                       |                                       |                                |          |                    |                                                                   |           |                                                                                                    |              |           |                  |   |                     |
| $\overline{2}$                   | Frequency Distribution - Quantitative |                                |          |                    |                                                                   |           |                                                                                                    |              |           |                  |   |                     |
| $\overline{3}$<br>$\overline{4}$ | Price<br>cumulative                   |                                |          |                    |                                                                   |           |                                                                                                    |              |           |                  |   |                     |
| 5                                |                                       | lower                          |          |                    | upper midpoint width                                              |           | frequency percent                                                                                                    |              | frequency | percent          |   |                     |
| $6\phantom{a}$                   |                                       | 100                            | ⋖        | 150                | 125                                                               | 50        | 28                                                                                                    | 35.0         | 28        | 35.0             |   |                     |
| $\overline{7}$                   |                                       | 150                            | $\,<$    | 200                | 175                                                               | 50        | 35                                                                                                    | 43.8         | 63        | 78.8             |   |                     |
| $\overline{\bf 8}$<br>9          |                                       | 200                            | $\dot{}$ | 250                | 225                                                               | 50        | 16                                                                                                    | 20.0         | 79        | 98.8             |   |                     |
| 11                               |                                       | 250                            | $\,<\,$  | 300                | 275                                                               | 50        | 1<br>80                                                                                                    | 1.3<br>100.0 | 80        | 100.0            |   |                     |
| 12                               |                                       |                                |          |                    |                                                                   |           |                                                                                                    |              |           |                  |   |                     |
| 13                               |                                       |                                |          |                    |                                                                   |           |                                                                                                    |              |           |                  |   |                     |
| 14                               |                                       |                                |          |                    |                                                                   | Histogram |                                                                                                    |              |           |                  |   |                     |
| 15<br>16                         |                                       |                                |          |                    |                                                                   |           |                                                                                                    |              |           |                  |   |                     |
| 17                               |                                       | 50                             |          |                    |                                                                   |           |                                                                                                    |              |           |                  |   |                     |
| 18                               |                                       | 45                             |          |                    |                                                                   |           |                                                                                                    |              |           |                  |   |                     |
| 19                               |                                       | 40                             |          |                    |                                                                   |           |                                                                                                    |              |           |                  |   |                     |
| 20                               |                                       | 35                             |          |                    |                                                                   |           |                                                                                                    |              |           |                  |   |                     |
| 21<br>22                         |                                       | 30                             |          |                    |                                                                   |           |                                                                                                    |              |           |                  |   |                     |
| 23                               |                                       | Percent<br>25                  |          |                    |                                                                   |           |                                                                                                    |              |           |                  |   |                     |
| 24                               |                                       | 20                             |          |                    |                                                                   |           |                                                                                                    |              |           |                  |   |                     |
| 25                               |                                       | 15                             |          |                    |                                                                   |           |                                                                                                    |              |           |                  |   |                     |
| 26                               |                                       | 10                             |          |                    |                                                                   |           |                                                                                                    |              |           |                  |   |                     |
| 27<br>28                         |                                       | 5                              |          |                    |                                                                   |           |                                                                                                    |              |           |                  |   |                     |
| 29                               |                                       | $\overline{0}$                 |          |                    |                                                                   |           |                                                                                                    |              |           |                  |   |                     |
| 30                               |                                       |                                | 8        |                    | 81                                                                | 200       | B                                                                                                    |              | 200       |                  |   |                     |
| 31                               |                                       | <b>New Output</b>              |          |                    |                                                                   |           | Price                                                                                                    |              |           |                  |   |                     |
| 32                               |                                       | sheet created                  |          |                    |                                                                   |           | Click Sheet1 to                                                                                                    |              |           |                  |   |                     |
| 33<br>34                         |                                       |                                |          |                    |                                                                   |           | return to your data                                                                                                    |              |           |                  |   |                     |
| 35                               |                                       |                                |          |                    |                                                                   |           |                                                                                                    |              |           |                  |   |                     |
| $14 - 4$                         | ×.                                    |                                |          |                    |                                                                   |           | M Output Sheet1 / Sheet2 / Sheet3 / Sheet4 / Sheet5 /   1                                                                                                    |              |           |                  |   | $\vert \cdot \vert$ |
| Ready                            |                                       |                                |          |                    |                                                                   |           |                                                                                                    |              |           | <b>NUM</b>       |   |                     |

**Figure 7. MegaStat Output sheet**

The amount displayed on your screen will be different depending on the size of your screen. You may need to use the vertical and/or horizontal scrollbars to view the entire output.

The Output sheet is just an Excel worksheet and it can be formatted and manipulated just like any other worksheet. You may change the font style / size / color; increase / decrease decimal places; add annotations, etc.. However, you do need to be careful if you delete part of the output. For example, if you delete the midpoint cells, the Frequency Polygon cannot be plotted.

Also note that the charts are Excel charts and may be edited also to change colors, axis scaling and anything else. One thing you should routinely do is change the generic title (e.g. 'Histogram') to something more meaningful and relevant to the data.

Remember that when you are editing charts the Excel Chart menu takes over the Excel menubar and the MegaStat menu item is not visible. Click outside the chart to bring back the standard menubar.

#### Insert descriptive information

If you are submitting MegaStat output as part of a report or homework project you can have MegaStat insert descriptive cells.

#### g. Click in cell A2 and then click MegaStat | Utilities | Insert descriptive information.

This will insert rows with descriptive labels (as shown in Figure 8) and you can type in the appropriate information.

| Microsoft Excel - TestData.xls |                |                    |       |                |                                                                         |            |                                                                                                    |               |                  |                                 |  |
|--------------------------------|----------------|--------------------|-------|----------------|-------------------------------------------------------------------------|------------|----------------------------------------------------------------------------------------------------|---------------|------------------|---------------------------------|--|
| 團                              | Eile           | Edit<br>View       |       | Insert         | Tools<br>Format                                                         |            | MegaStat<br>Data                                                                                                    | Window        | Help             |                                 |  |
|                                |                | 督<br>$\triangleq$  | à     | $\blacksquare$ | $\vert \psi \vert - \vert \Sigma - \frac{A}{Z} \vert \frac{Z}{A} \vert$ |            |                                                                                                    |               | $\Rightarrow 20$ | <b>S</b>                        |  |
| : Arial                        |                |                    | 10    |                |                                                                         |            | $\bullet$ $\begin{bmatrix} 1 & 0 & 0 \\ 0 & 0 & 0 \end{bmatrix}$ $\bullet$ $\begin{bmatrix} 0 & 0 & 0 \\ 0 & 0 & 0 \end{bmatrix}$ $\bullet$ $\begin{bmatrix} 0 & 0 & 0 \\ 0 & 0 & 0 \end{bmatrix}$ | $\frac{9}{6}$ | $3.4\%$<br>芸     | $\cdot$ $\Diamond$<br><b>HH</b> |  |
|                                | C <sub>1</sub> |                    |       | $f_x$          |                                                                         |            |                                                                                                    |               |                  |                                 |  |
|                                | A              | в                  | C     | D              | E                                                                       | E          | c                                                                                                    | $\mathbf{H}$  |                  | J                               |  |
| 1                              |                | Description:       |       |                |                                                                         |            | Type appropriate                                                                                                    |               |                  |                                 |  |
| $\overline{2}$                 |                | Name:              |       |                |                                                                         |            | information in cells C1:C3                                                                                                    |               |                  |                                 |  |
| 3                              |                | Data source:       |       |                |                                                                         |            |                                                                                                    |               |                  |                                 |  |
| $\overline{4}$                 |                |                    |       |                |                                                                         |            | DateXime: 22-Nov-04 8:54 PM   MegaStat version: 10.0 9/1/2004                                                                                                    |               |                  |                                 |  |
| 5                              |                |                    |       |                |                                                                         |            |                                                                                                    |               |                  |                                 |  |
| $6\overline{6}$                |                | Inserted           |       |                |                                                                         |            |                                                                                                    |               |                  |                                 |  |
| $\overline{t}$                 | Frequ          | descriptive labels |       |                |                                                                         | antitative |                                                                                                    |               |                  |                                 |  |
| 8                              |                |                    |       |                |                                                                         |            |                                                                                                    |               |                  |                                 |  |
| 9                              |                |                    | Price |                |                                                                         |            |                                                                                                    |               | cumulative       |                                 |  |
| 10                             |                | lower              |       | upper          | midpoint                                                                | width      | frequency                                                                                                    | percent       | frequency        | percent                         |  |
| 11                             |                | 100                | ⋖     | 150            | 125                                                                     | 50         | 28                                                                                                    | 35.0          | 28               | 35.0                            |  |
| 12                             |                | 150                | ⋖     | 200            | 175                                                                     | 50         | 35                                                                                                    | 43.8          | 63               | 78.8                            |  |
| 13                             |                | 200                | K     | 250            | 225                                                                     | 50         | 16                                                                                                    | 20.0          | 79               | 98.8                            |  |
| 14                             |                | 250                | ⋖     | 300            | 275                                                                     | 50         | 1                                                                                                    | 1.3           | 80               | 100.0                           |  |
| 16                             |                |                    |       |                |                                                                         |            | 80                                                                                                    | 100.0         |                  |                                 |  |

**Figure 8. Inserted descriptive information.**

#### **Example 2: Normal Distribution – entering values and modifying output**

Most MegaStat options work with data; however, some options use other types of input. For example, when using probability distributions you need to specify the appropriate input values. The tutorial example will use the normal distribution dialog box but the concepts apply also to other MegaStat options.

To run this option you must specify values for z, mean, and standard deviation. The default values for the mean and standard deviation are 0 and 1 which means the input would be a z value; however, you may specify any mean and standard deviation.

For example, using the TestData.xls file, what is the probability that a house would be less than 2500 square feet? Let's first use the Descriptive Statistics option to find the mean and standard deviation.

- a. Open TestData.xls
- b. Run MegaStat | Descriptive Statistics with the default options for the SqrFt variable.
- c. Locate the cells that contain the mean and standard deviation. If you started a new output sheet, the mean and standard deviation should be in cells B6 and B7.
- d. (optional) Run MegaStat| Frequency Distributions | Quantitative on the SqrFt variable to verify that the distribution is approximately normal.
- e. Select MegaStat | Utilities | Start new output sheet. This will rename the Output sheet Output(2) so our next output will be on a fresh sheet.
- a. With the Output(2) worksheet selected, open the Normal Distribution dialog box by clicking: MegaStat | Probability | Normal Distribution.

The dialog box appears as shown in Figure 9

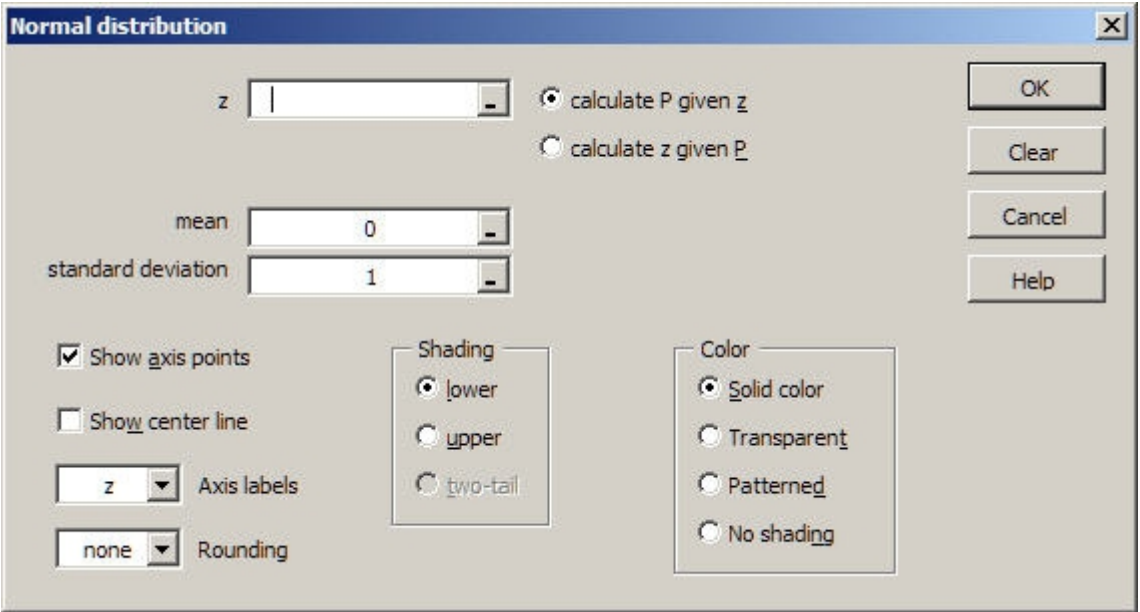

**Figure 9 Normal distribution dialog box.**

You could just type the mean and standard deviation in the boxes but let's get the values from the cells.

- 
- b. Click in the mean box and then click in the B6 cell.<br>c. Click in the standard deviation box and then click in the B7 cell.

The boxes should now look like this:

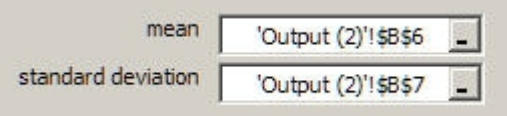

It is OK to leave the boxes like this; however, if you double-click each of the boxes the actual numbers will be shown and the dialog box will appear as shown in Figure 9b

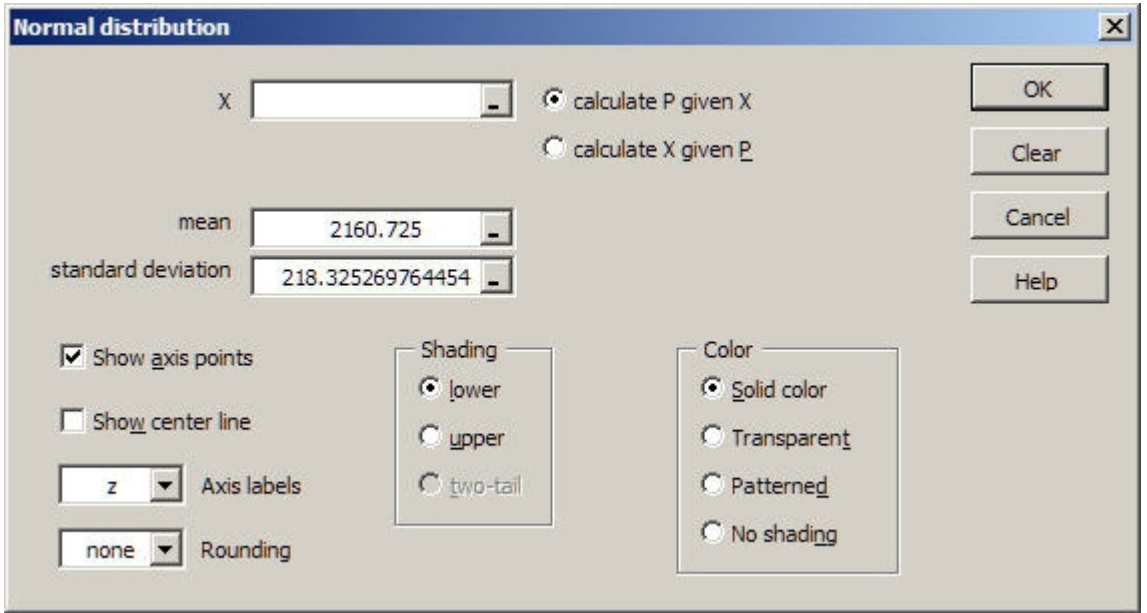

**Figure 9b Normal distribution dialog box with mean and standard deviation.**

Notice that an advantage of selecting the cell rather than typing in the values is we get the full accuracy of the values since you would probably have typed in the rounded values. However, if you did not want all of the decimal places you could click the cells and edit the values.

Note that the input labels that were 'z' in Figure 9 are now labeled 'X' since the mean and standard deviation are no longer 0 and 1.

If a cell contained the  $X$  value, you could also click in that cell but we will just type it in. We will also specify the X axis labels and round the calculated z value to two places so the output will correspond to table values.

- d. Click in the input box for X and type 2500.
- e. Click the dropdown arrow for Axis labels and select 'X'
- f. Click the dropdown arrow for Rounding and select '2'.

g. Click OK and the outputwill appear as shown in Figure9c.

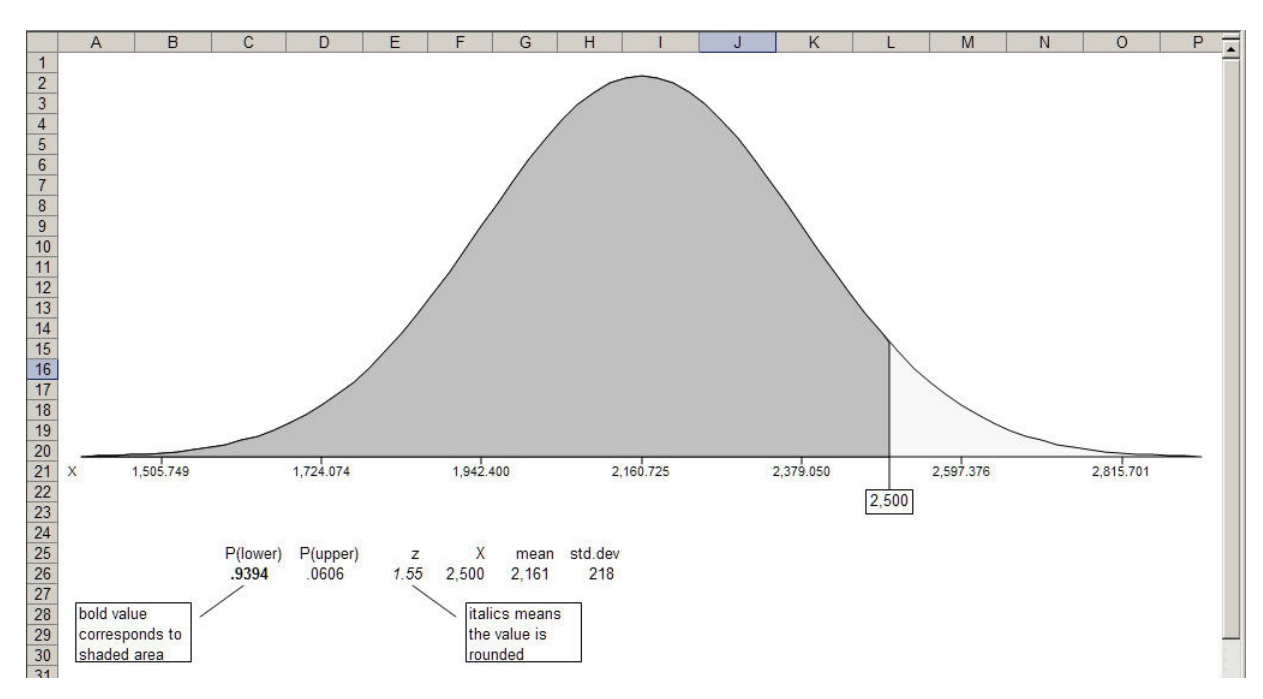

**Figure 9c. Output from the normal distribution option.**

Note that in addition to the graphical output the input values and the calculated values are also shown. The probability shown in bold corresponds to the shaded area. The z value in italics means that it is a rounded value, not just formatted, *i.e*, if you click in the cell you will see the value is actually 1.55000000000. If you don't want the bold and italics formatting, you can click in those cell and change it, indeed you can change any of the output. For example, you may want to click in the cells with the mean and standard deviation and increase the number of decimal places to correspond to axis values.

We will now calculate the value for a 2000 square foot house and superimpose the output on this display.

h. Click MegaStat | Repeat Last Option (or MegaStat | Probability | Normal Distribution).

Note there is new checkbox near the OK button:

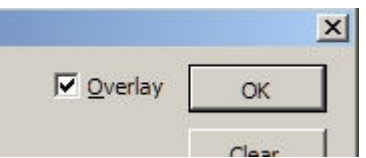

When the Overlay option appears it is checked by default which means the next output will be superimposed on the previous output. If you uncheck it, a new output will be created. For this example we will leave it checked.

i. Enter 2000 into the 'X' box.

#### j. Select 'Transparent' in the Color box and click OK.

The new output is now shown in Figure 9d.

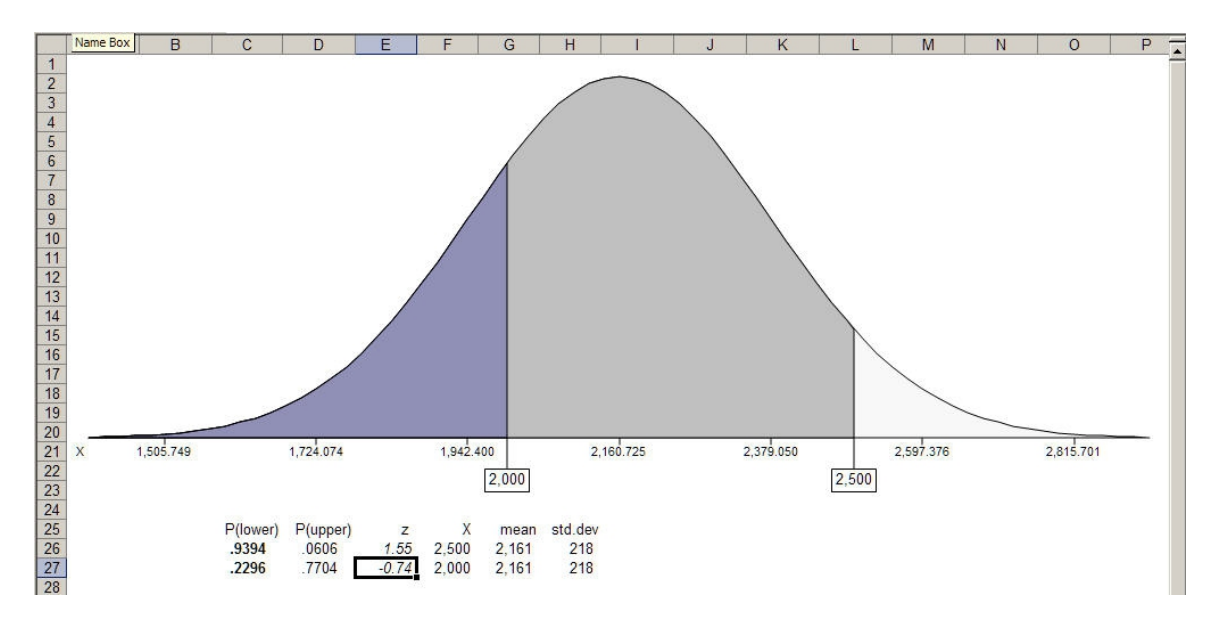

#### **Figure 9d. Normal distribution with two areas shown.**

If you wanted to find the probability of a house being 2000 and 2500 square feet you could click in cell C29 (or an empty cell) and type =C27-C28 to subtract the two probabilities. Try it.

Although the new area is transparent it would be more evident if the original area was patterned. We could go back and re-do the output and specify patterned instead of solid color; however, we will show how you change it on the output (and in the process see how you can do all kinds of fancy and colorful output).

Each of the shaded areas (and the axis labels) are separate graphical objects that can be edited. For this example we will change the larger shade area to brick pattern.

- k. Double-click the larger shaded area (the area between 2000 and 2500) to display the Format AutoShape dialog box.
- l. Click the Fill | Color dropdown and click Fill Effects… to display the Fill Effect dialog box.
- m. Click the Pattern tab. Click the Diagonal brick pattern. Click the Foreground dropdown and select Gray-50%.

The dialog boxes will now look like Figure 9e.

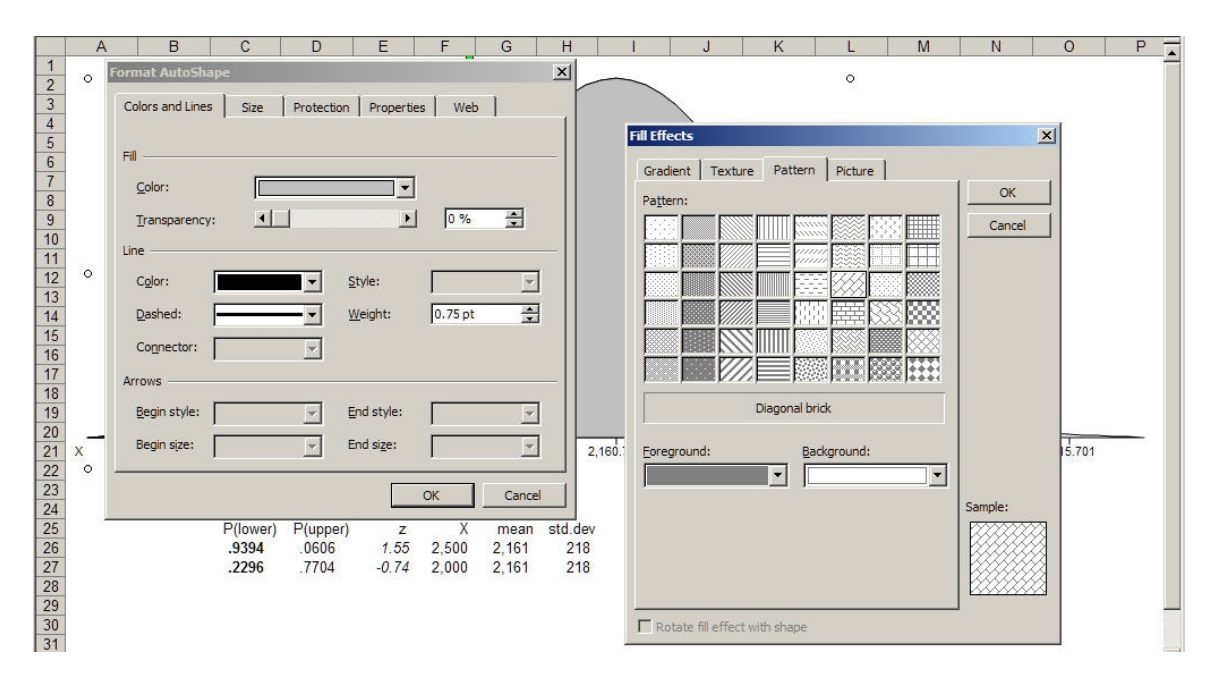

#### **Figure 9e. Creating a patterned output.**

#### n. Click OK on each the boxes.

Your output will now look like Figure 9f.

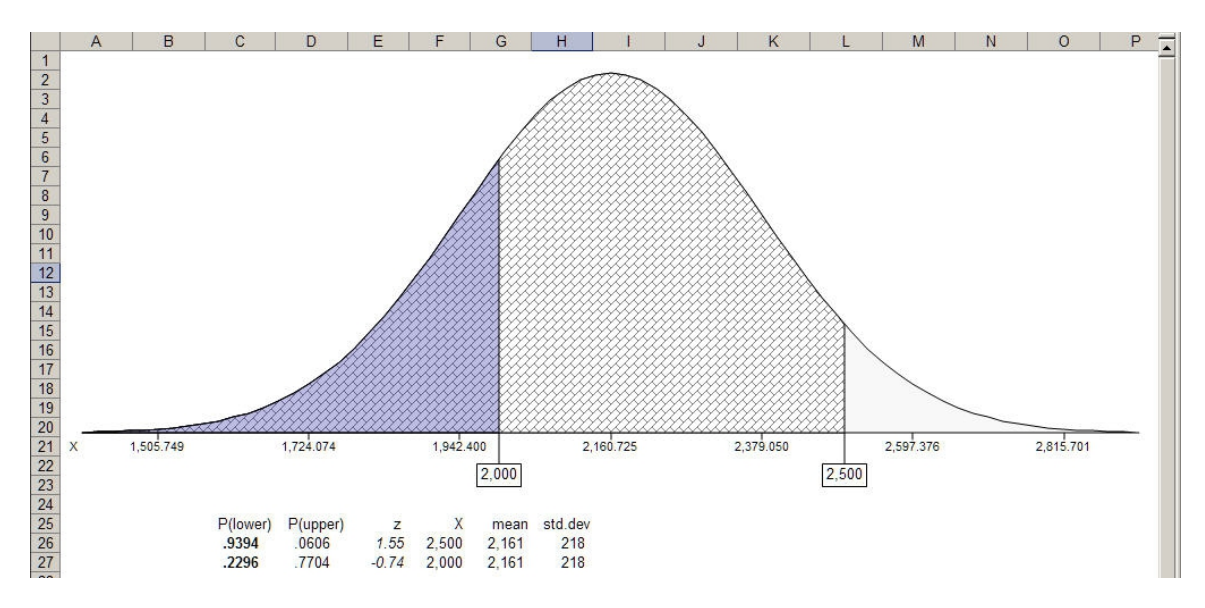

#### **Figure 9f. Output modified to show a patterned fill.**

Notice how the patterned fill with the transparent overlay emphasizes that the probability for 2500 goes all the way to left.

When working through the steps above you probably saw many other possibilities for color, gradients, textures and patterns. You can even put a digital picture in the areas. Try some of them. The textures and preset gradients are especially interesting.

#### **Unit 2**

**Frequency Distributions**

**Quantitative**

The basic operation of this option is described in the Tutorial Example section above.

If the interval width or lower boundary boxes are left empty, MegaStat will attempt to calculate appropriate values: To estimate the interval width it first calculates the range of the data excluding any outliers or extremes. It then determines the interval width by the method discussed in David P. Doane "Aesthetic Frequency Classifications", The American Statistician, November 1976, Vol 30, No. 4.

If your data includes outliers the resulting frequency distribution will probably have some empty intervals in order to reach the outliers. You might exclude some data or consider custom intervals. The dialog box for frequency distributions with equal width intervals is shown and discussed in the Tutorial Example section above. However, when you have a wide range of data, perhaps with some outliers you would click the Custom Intervals tab and the dialog box would appear as follows:

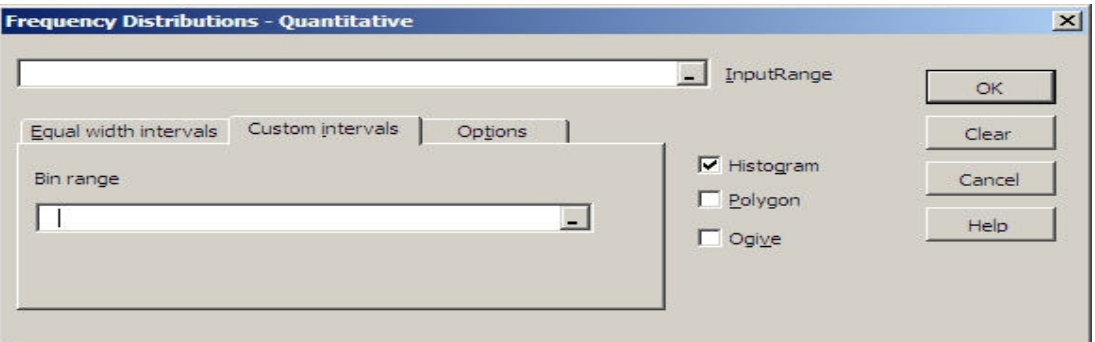

Use this option to specify unequal width or open-ended intervals. Select the worksheet cells (called the 'bin range') containing the interval boundaries. Each cell will be the lower boundary of an interval except for the last cell, which will be the upper boundary of the lastinterval. The values must be selected in a single column.

Example: The following bin range

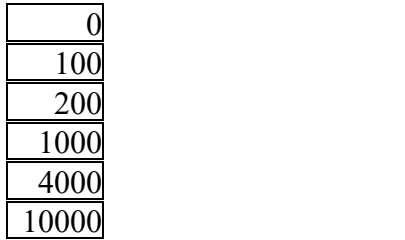

Would create the following intervals:

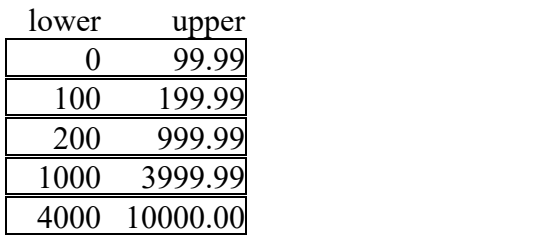

#### **Qualitative**

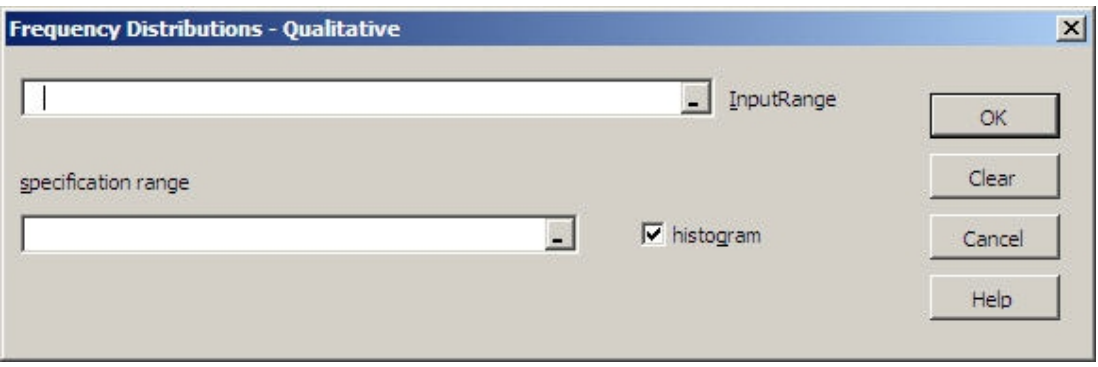

A qualitative frequency distribution is used to count the number of occurrences of specified data values. A **specification range** isused to specify what values are to be counted.<br>Suppose you had a variable representing five townships coded 1-5. If you wanted

to include the name of the townships on the output you would select cells C6:D10 as the specification range as shown below. (Note: the cell borders shown are not required as a part of the specification range.)

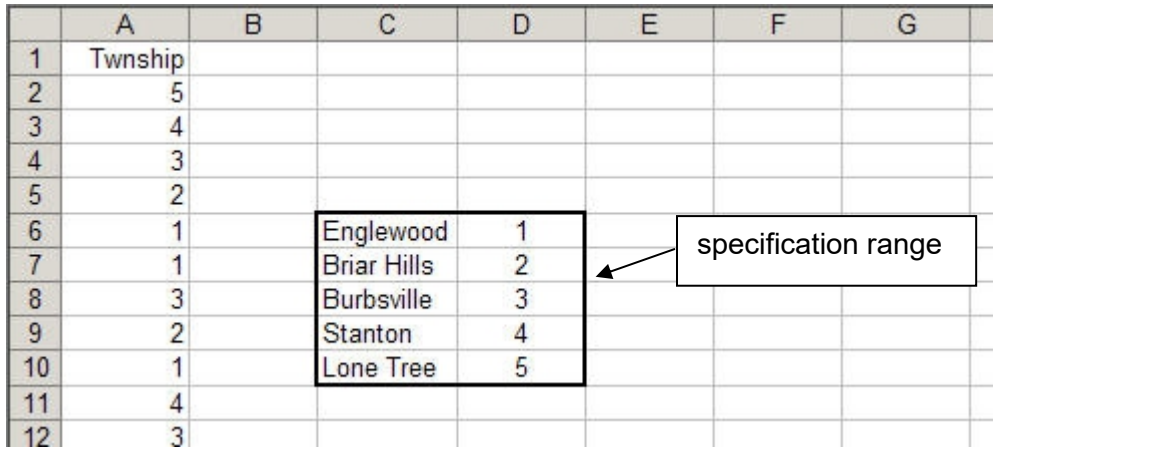

Suppose townships 1, 3 and 4 were in the eastern part of the city and townships 2 and 5 were in the western part. If you wanted to count the number of homes in the

East and West region you would set the specification range as shown below. Values listed on the same row are counted in the same category. If no label is specified, the left hand data value would be used as the label.

Any data values not listed in the specification range are ignored.

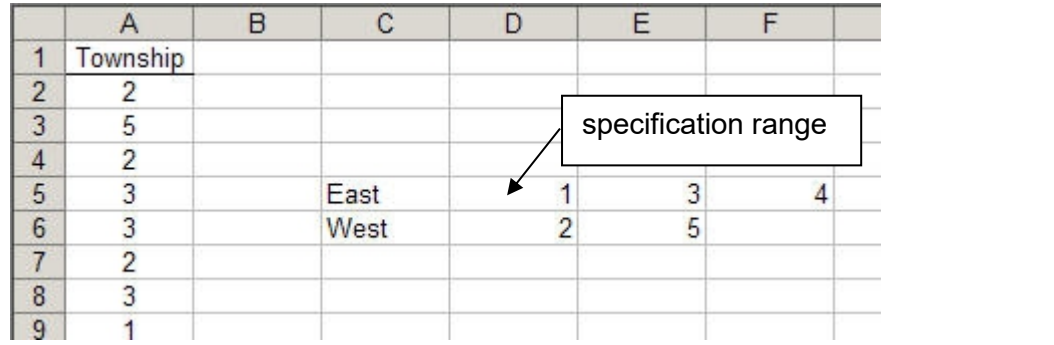

MegaStat also allows qualitative data in the data range. For example, if the Garage variable was coded Yes and No the specification range would be as follows:

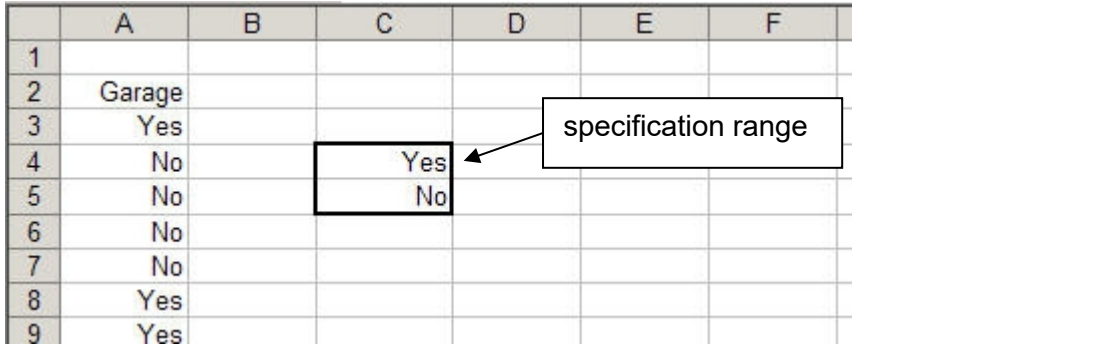

If you enter qualitative data as text if must be typed exactly the same way every time and it is case sensitive: Yes and yes would be two different responses. You could get around this by typing Yes and yes on the same line in the specification range but generally it would be better to enter numeric values such as 0 and 1. These could also be used as indicator variables in regression.

#### UNIT 3

**Probability**

**Counting Rules**

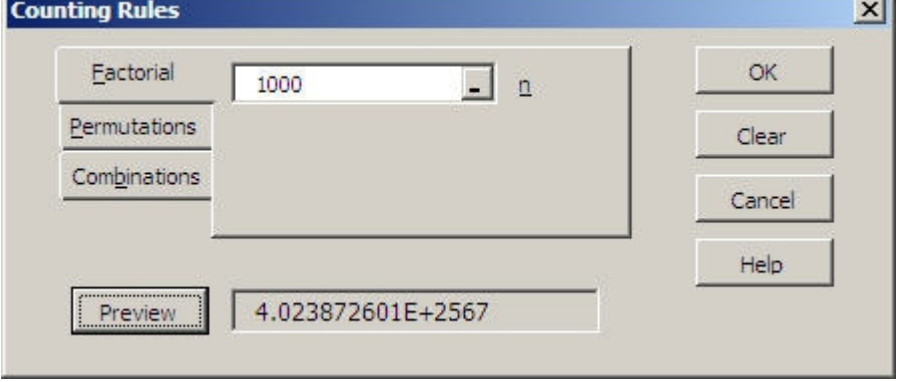

The largest number Excel can handle is approximately 1.0E306, i.e., a number with 306 places to the right of the decimal. That is certainly a large number but factorial/permutation/combination calculations often generate larger values. The largest factorial that can be displayed as a number is 170!. Values larger than that are calculated but the results are shown in text format. The Preview example above shows 1000!

Technical note: The output also includes the natural log of the answer. You may use this value for further computations and testing. For example, to verify that the factorials are correct, recall that  $n!/(n-1)! = n$ , therefore  $exp(ln(n!) - ln((n-1)!)$  should equal n, e.g.  $exp(ln(1000!) - ln(999!) = 1000$ . Values larger than 10,000,000! start to show a little error but the percent error is very small. These computations are shown below in cell E17:

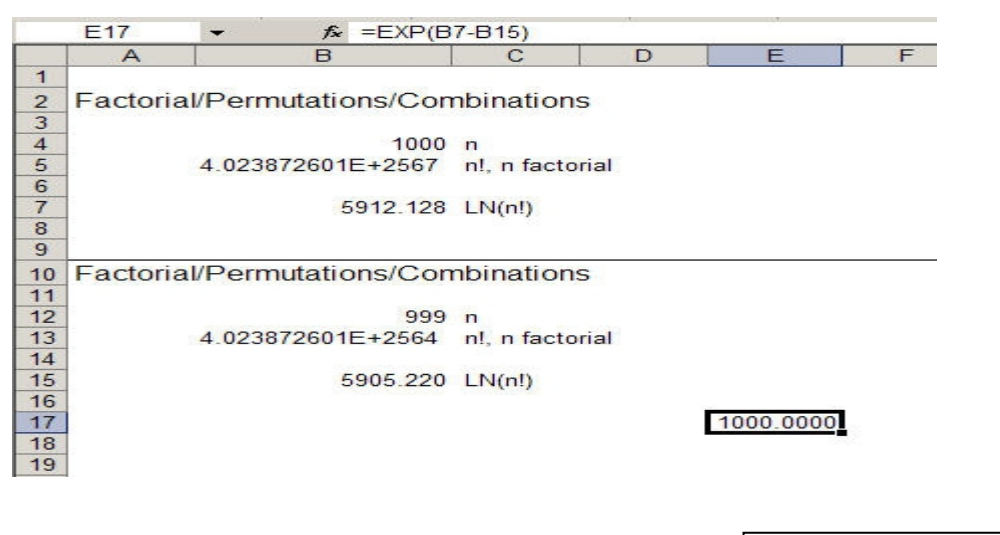

=EXP(B7–B15)

**Discrete Probability Distributions**

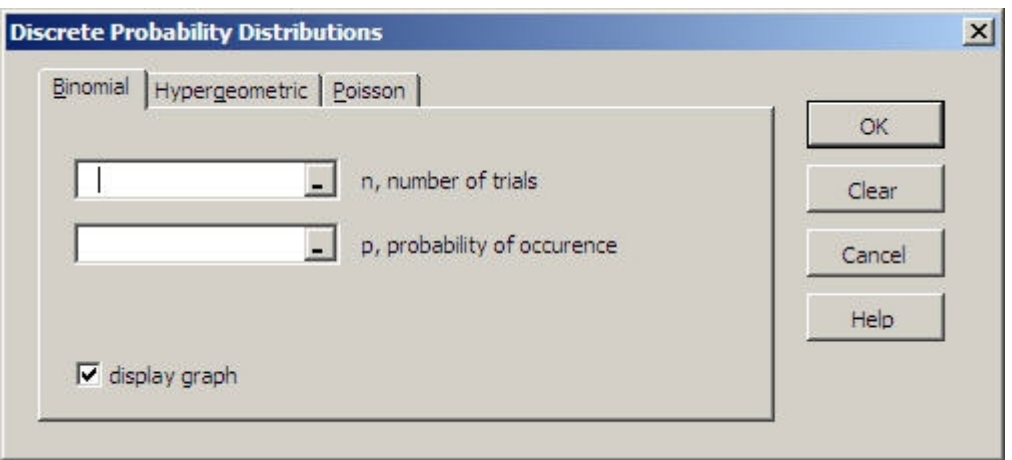

Enter the values required by each distribution. The Help file gives details regarding size limitations.

The output is formatted to five decimal places so a value that shows as .00000 is not truly zero, it is just zero out to at least five decimal places. Like any MegaStat output, the formats can be changed. You will need to use scientific notation to display very small probabilities.

#### **Continuous Probability Distributions**

An example of continuous probability distributions is shown in the Tutorial Example chapter. The Normal Distribution dialog box below shows some other aspects. First of all it shows the calculation of values corresponding to a specified upper tail probability. It also shows that when the mean and standard deviation are anything other than 0 and 1 respectively the labels automatically change from 'z' to 'x'. Compare this dialog box with Figure 9. Use this option for a quick calculation; the options below give graphical output.

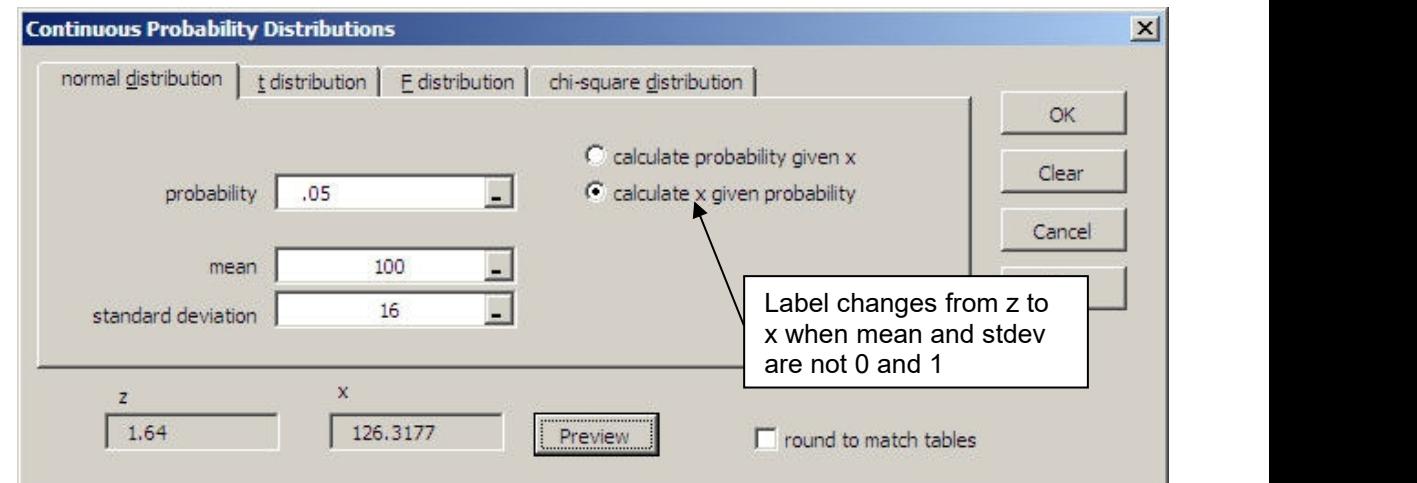

Since Excel calculates values to 15 decimal places, the results may not quite match the values found in tables. If you check the 'round to match tables' box, MegaStat will round the calculations to match what you would find in most tables.

**Normal Distribution**

The normal distribution program gives a graphical display of the normal distribution. Example 2 in the Tutorial chapter shows how to calculate normal curve probabilities. The dialog box below shows how it would be set up to calculate the z-values associated with a .05 two tail probability selected from the dropdown box (.025 in each tail of the distribution) with patterned output.

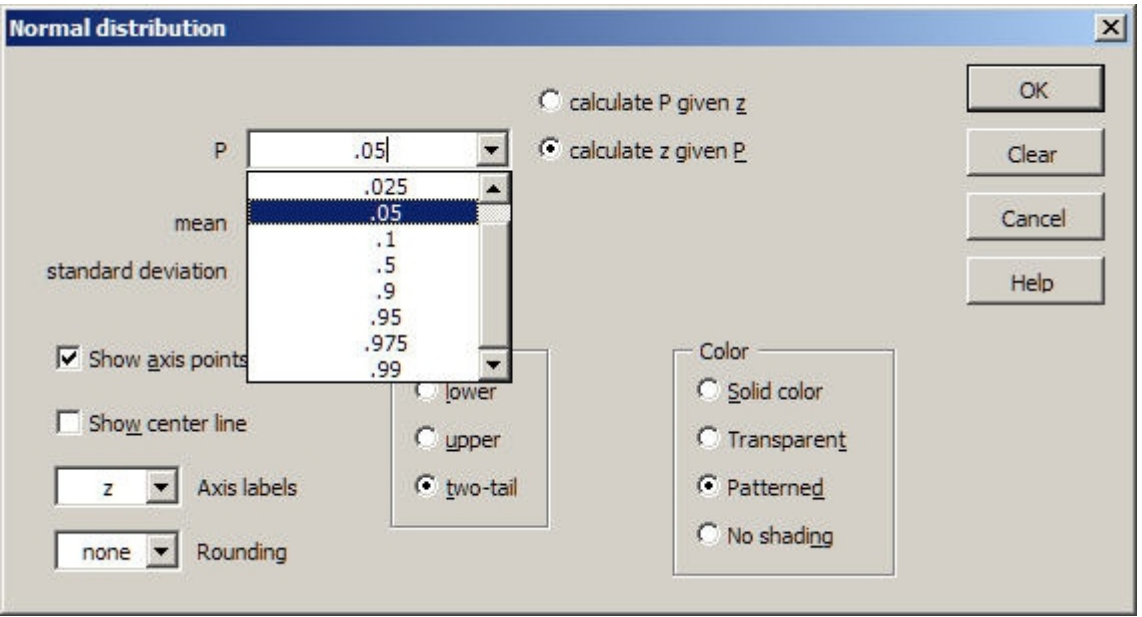

You may type in a probability value if the value you want is not in the list.

After you do an initial output, an Overlay checkbox will appear near the OK button. If you leave it checked, when you click OK the output will be superimposed on the previous output. You may superimpose several outputs. If you are planning outputs that will be covering each other, it will work best to make the first one patterned and subsequent ones transparent.

Notes regarding the options:

- **Show axis points** This shows input values associated with the shaded areas. The units will be z or X depending on the Axis labels option below.
- **Show center line** The center line is also a graphics object that can be selected and moved or edited; for example, you may want to make it heavier or change its color.
- **Axis labels** This option determines the labeling for the tick marks and the axis points. The options are z, X, and none.
- **Rounding** The options are none, 2, 3, or 4; or you may type a value from 0 to 16. If you select this option, probabilities will be calculated with the z-value rounded to the selected value. Use rounding of 2 to match most tables.
- **Shading** The two-tail option is only enabled when the input box is P. The input p value is divided by two and each half is placed in one tail of the distribution.

**Color** – The solid color is a medium gray; the transparent color is a grayish blue that will show patterns underneath. Two or more overlaid transparent areas will show darker blue; however, it would be better to get a darker blue by editing the area as shown in Example 2 in the tutorial section.

#### **Other notes**:

**Post output editing:** MegaStat creates the normal distribution output by displaying graphical objects (shapes and textboxes). If you double-click any of the areas on the output a 'Format Autoshape' dialog box will appear and you can change the color, pattern and transparency. As shown in Example 2 in the tutorial sectin, with a little practice you can create very interesting graphical displays.

You may also click any of the axis label textboxes to change the displayed text and/or add text. You may also change the font size and style.

- **Copying the output:** If you want to copy the normal distribution output and paste it into another application such as Word or Powerpoint you need to group all of the objects into one object. You do this as follows:
	- Activate the Excel Drawing toolbar with View | Toolbars | Drawing
	- Click the 'Select Objects' button
	- Draw a rectangle around the entire display. Make sure you select all of the axis textboxes. If you miss some you can redraw the selection box or click the ones you missed by while holding the control key.
	- On the Drawing toolbar click Draw | Group.
	- Double click any cell to de-activate the selection tool.

You can then use Edit | Copy (or right-click Copy) to copy the object and paste it into another Excel worksheet or another application. When you paste the object use Edit | Paste Special | Picture (Enhanced Metafile).

- **Display size:** The normal distribution output is optimally sized for a 1024 x 768 display. To make it larger or smaller use View | Zoom.
- **Printing**: To make the normal distribution output fit on a printed page without resizing it, you can use Page Setup or Print Preview and select fit to one page.

#### **Unit 4**

#### **t Distribution**

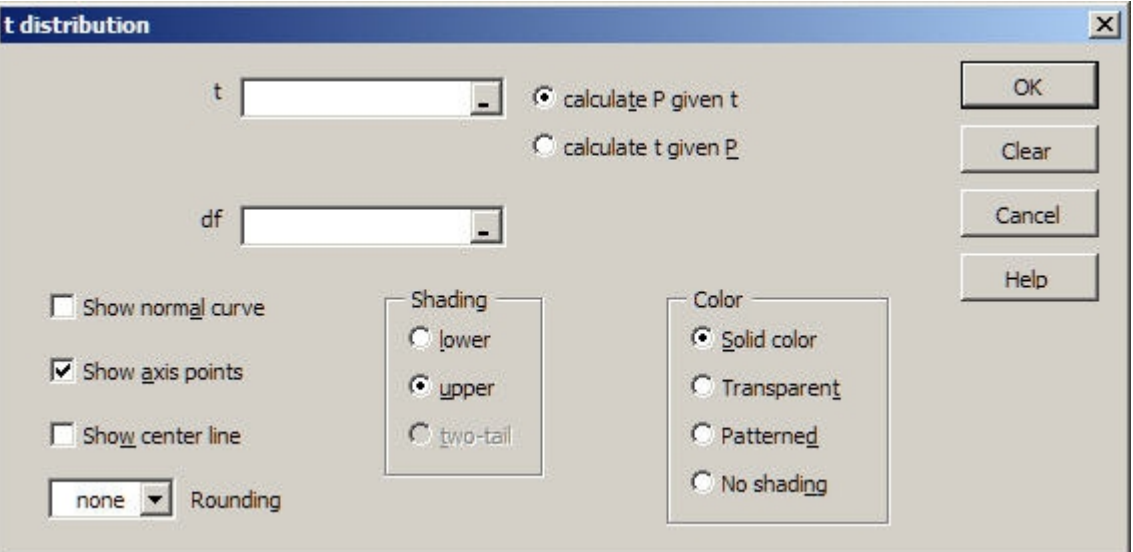

The general operating procedures for the t, F and chi-square distributions are the same as the normal distribution. See Tutorial Example 2 and the normal distribution reference section. The MegaStat help system gives detail regarding specific options for the t distribution.

Note in particular there is an option to superimpose a dashed line normal curve on the t distribution. For degrees of freedom of 30 and larger, the normal and t distributions will be nearly identical.

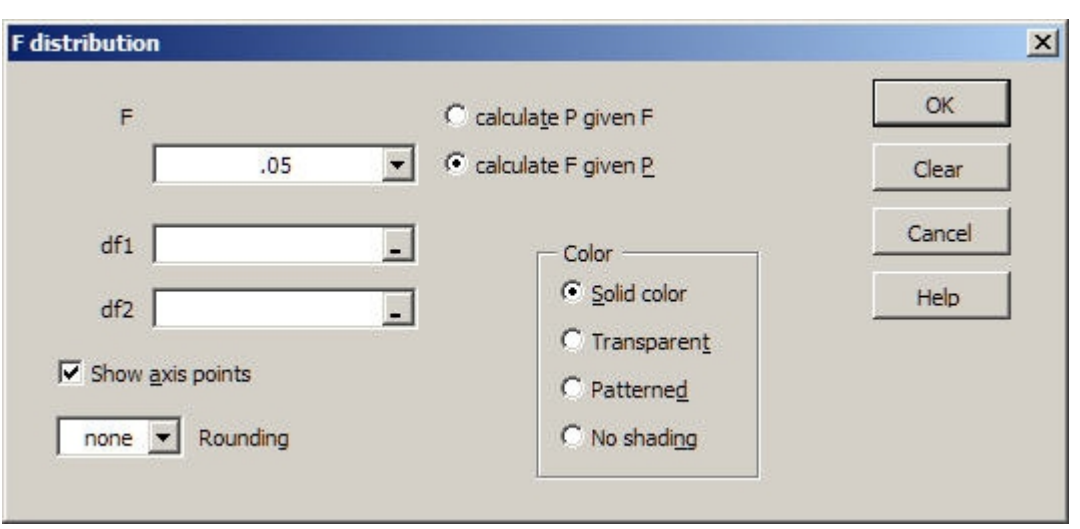

#### **F Distribution**

The general operating procedures for the t, F and chi-square distributions are the same as the normal distribution. See Tutorial Example 2 and the normal distribution reference section. The MegaStat help system gives detail regarding specific options for the F distribution.

The size of the graphical display is scaled to fit the display area and the maximum F value for the horizontal axis is chosen to be slightly larger than the .01 critical value. Thus the absolute size of displays for different degrees of freedom cannot be compared.

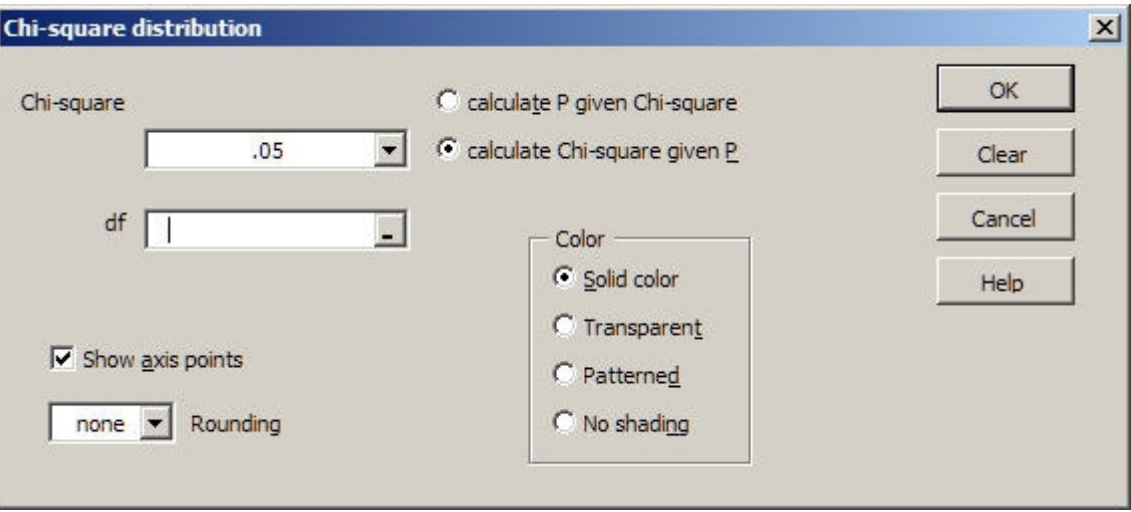

**Chi-square Distribution**

The general operating procedures for the t, F and chi-square distributions are the same as the normal distribution. See Tutorial Example 2 and the normal distribution reference section. The MegaStat help system gives detail regarding specific options for the chi-square distribution.

The size of the graphical display is scaled to fit the display area and the maximum chi-square value for the horizontal axis is chosen to be slightly larger than the .01 critical value. Thus the absolute size of displays for different degrees of freedom cannot be compared.

**Confidence Intervals / Sample Size**

For each of the dialog boxes confidence levels of .99, .95, or .90 may be selected by the dropdown arrow or you may type in any other value.

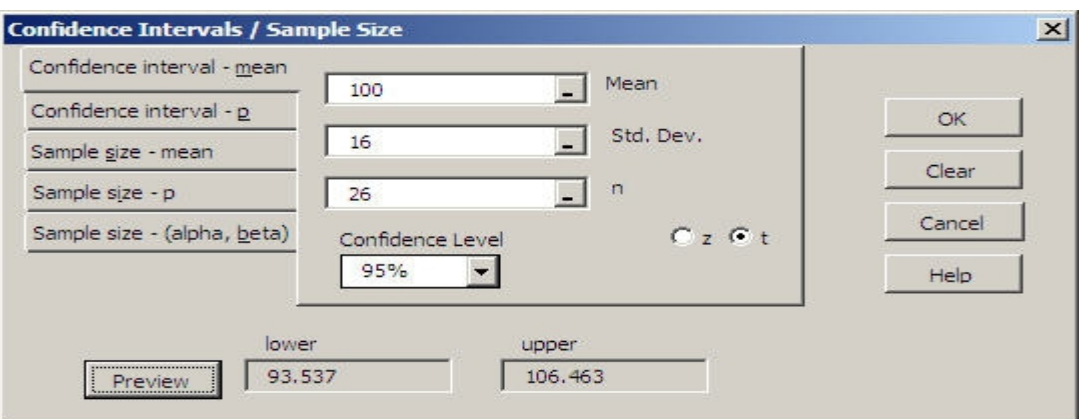

**Confidence interval – mean**

#### **Confidence interval – p**

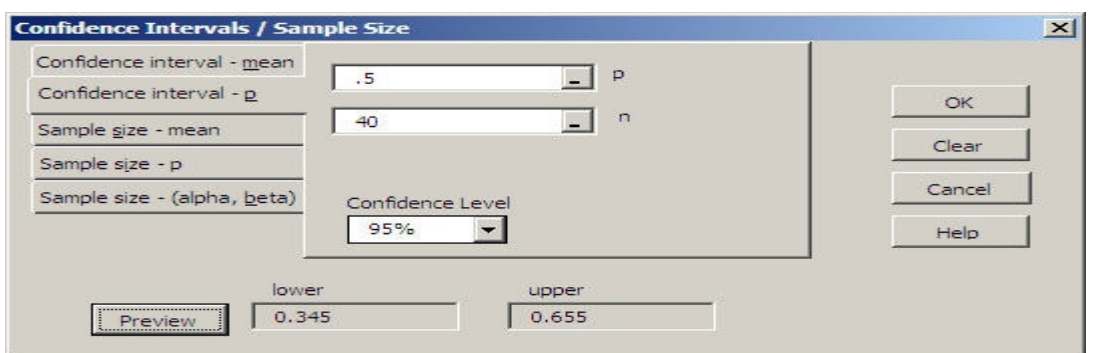

Note: Instead of typing .5 you could have typed 20 and the label would have automatically changed to 'x'

Sample size  $-\text{mean}$ , p, and mean with specified  $\alpha$  and  $\beta$ 

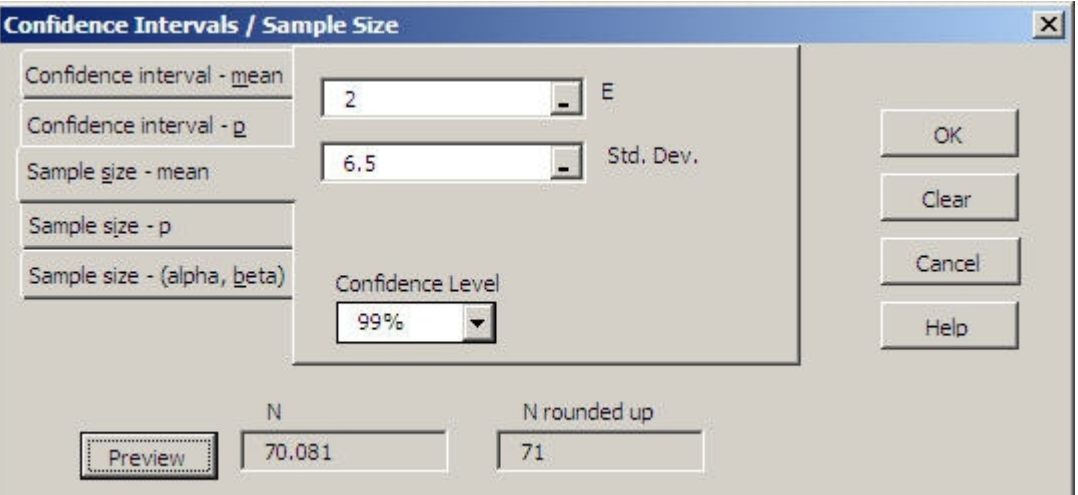

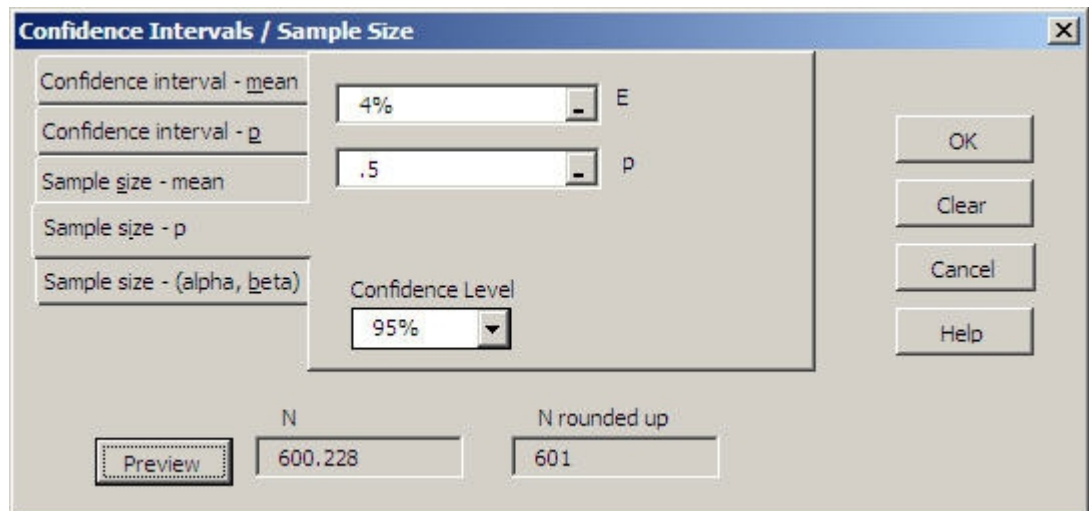

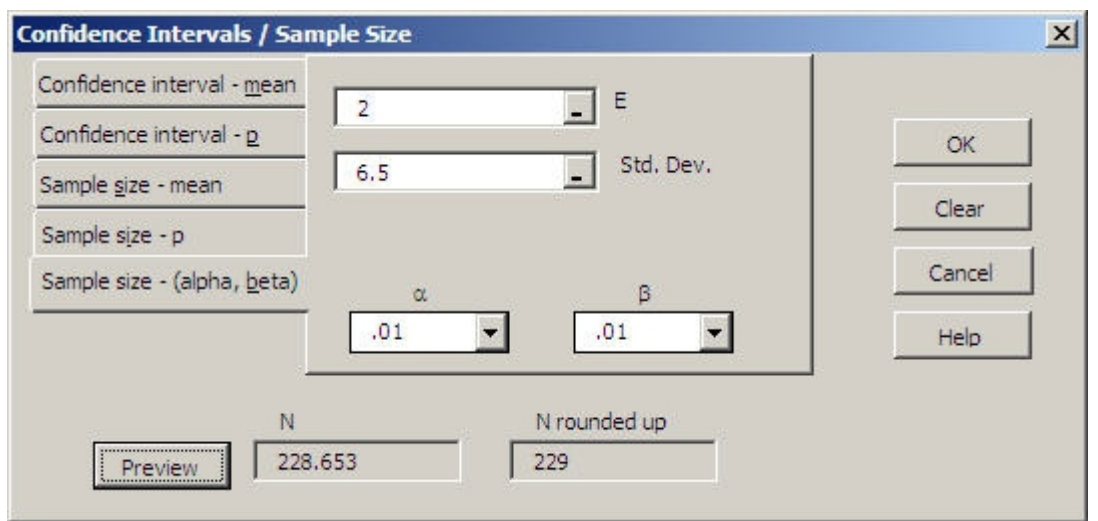

Note that the sample size calculation is rounded up to the next higher integer value.

**Hypothesis Tests**

**Mean vs. Hypothesized Values**

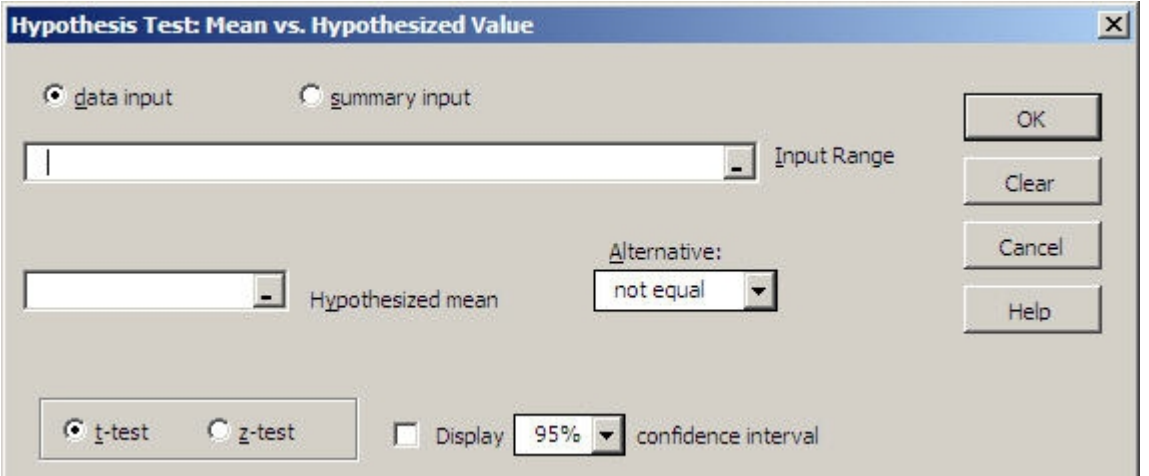

This dialog box is usually used with actual data as shown above; however, there may be situations where you already have calculated values and want to perform the hypothesis test. For example, if cells K14 through K17 contain a label, mean, standard deviation and n respectively, you would click 'summary input' and select the cells cells as shown below.

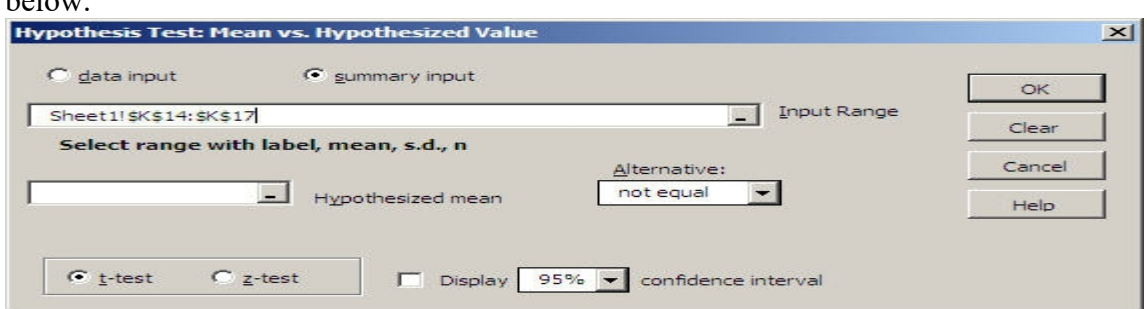

If the summary values are not in contiguous cells you may select any four cells in the proper sequence by holding the CTRL key.

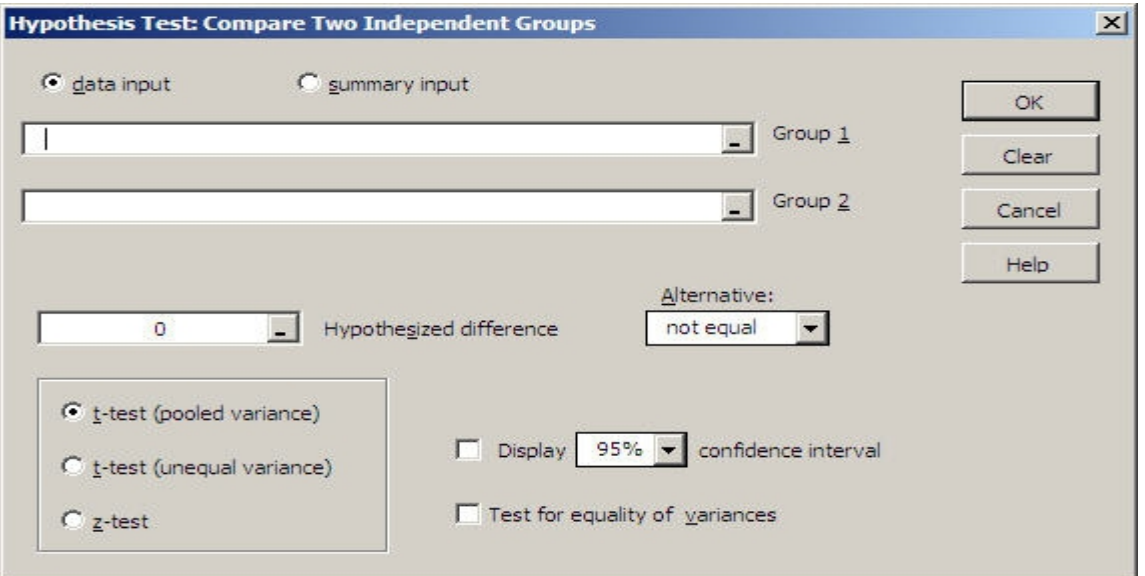

**Compare Two Independent Groups**

All of the data selected for each group will be treated as a single group even if you select multiple columns.

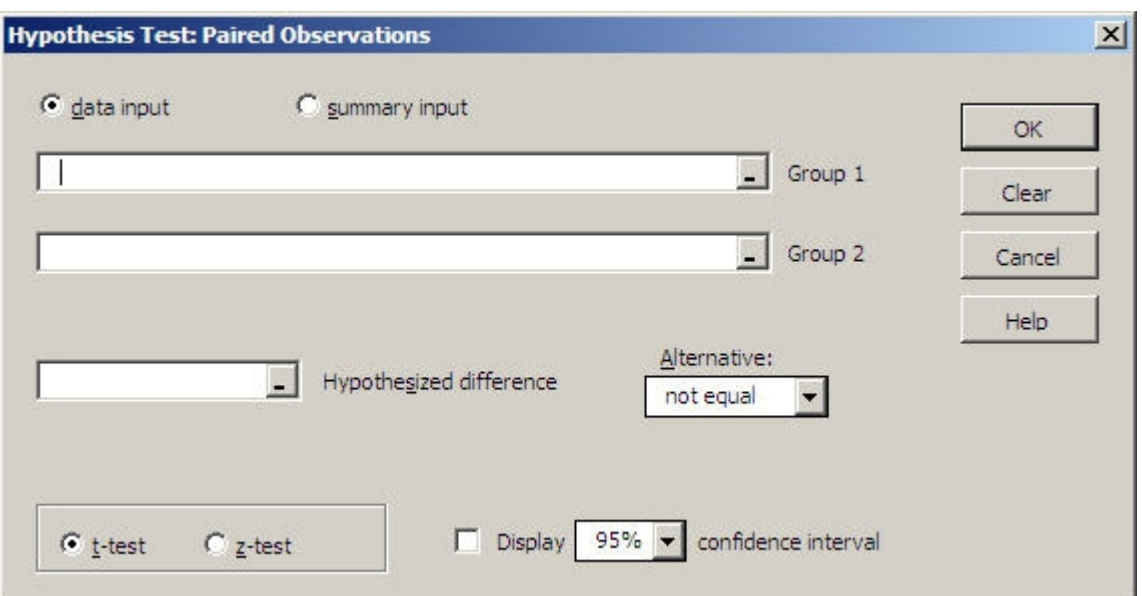

**Paired Observations**

Both groups must have the same number of observations. If your data is already in the form of differences you would use the Mean vs. Hypothesized Value test.

#### **Proportion vs. Hypothesized Value**

For this test and comparing two proportions, review the Entering Proportions section of the Tutorial Examples chapter.

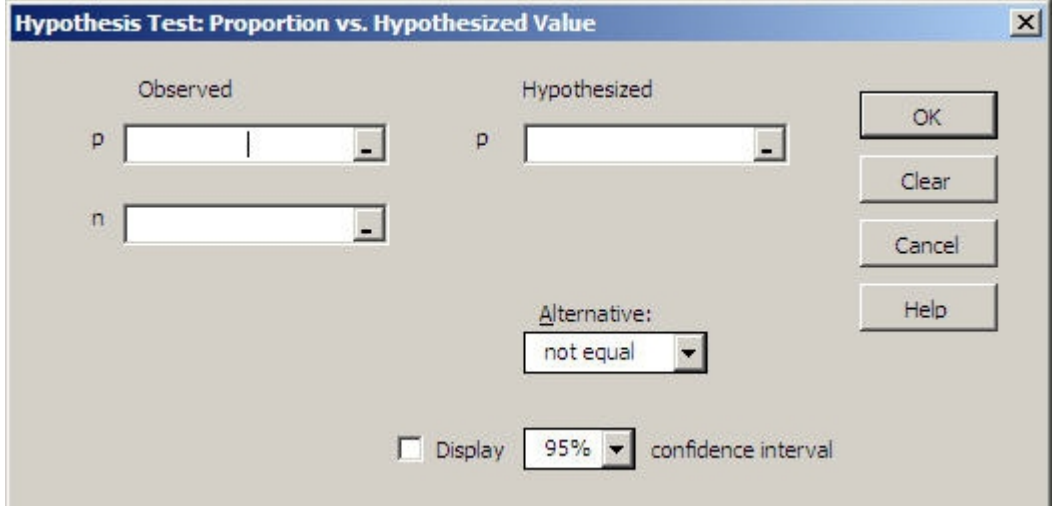

**Compare Two Independent Proportions**

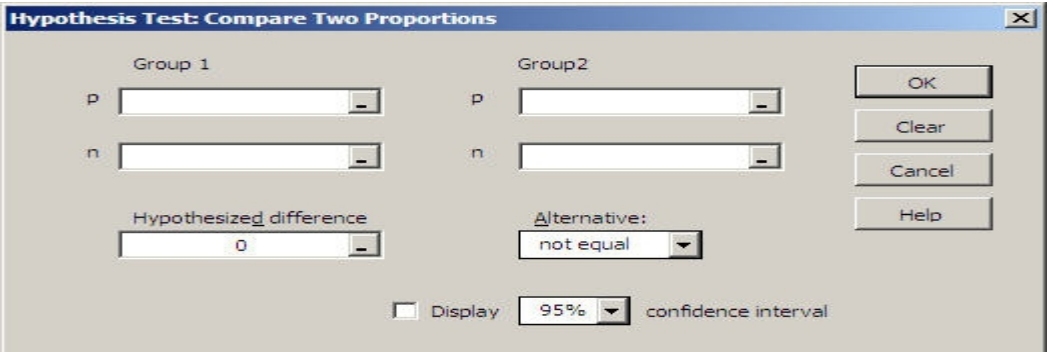

**Chi-square Variance Test**

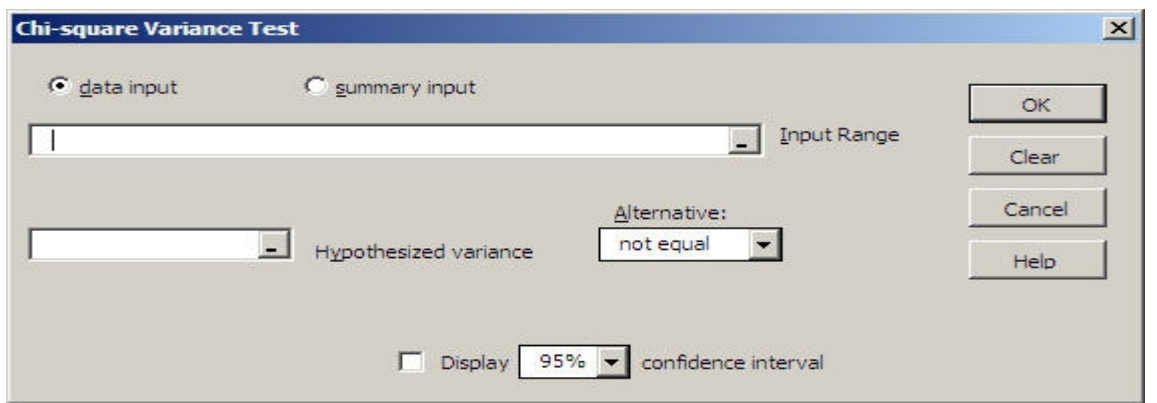

To compare the variances from two groups use the hypothesis test for comparing two means and check the variance test option

#### **Unit 5 - ANOVA**

**Analysis of Variance** 

**One-Factor ANOVA**

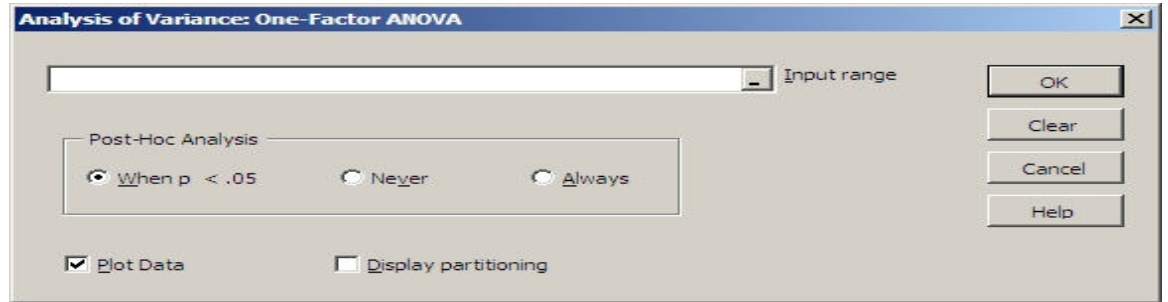

Within the input range each column will be considered a group. The groups do not have to be the same size so there may be some empty cells – just make the selection block large enough to include the largest group.

The data groups for this procedure must be side by side. For example, if you were doing an ANOVA with three groups the groups might look like this:

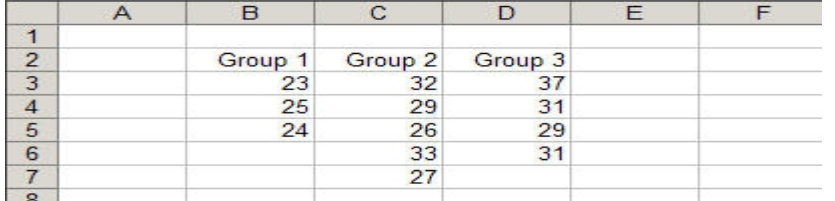

The post-hoc analysis is a table showing the p-values for the pairwise independent groups t-tests and the Tukey simultaneous comparison t-values.

Checking the Plot Data box gives a plot of the data with the group means and grand mean.

All three ANOVA's have a box to check if you wish to display partitioning. This will create output showing how the sums of squares are calculated.

**Randomized Blocks ANOVA**

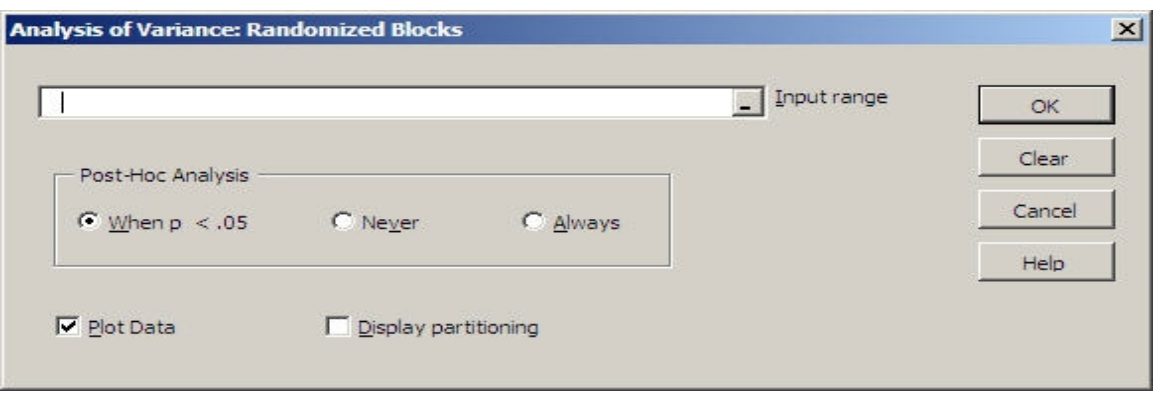

Within the input range each column will be considered a treatment and each row will be a block. No missing or invalid data are allowed.

Each row (block) may have a label as well as the columns (treatments). Just remember that labels must be text. If you want to use AutoFill to generate block labels, enter the first two values as '1 and '2 to force them to be text.

The data groups for this procedure must be side by side. For example, if you were doing an ANOVA with three treatments and five blocks the data cells must look like this:

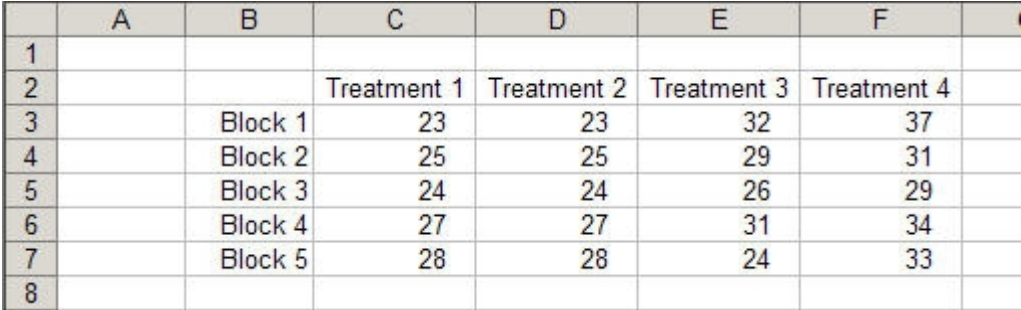

The post-hoc analysis is a table showing the Tukey simultaneous comparison t-values and p-values for the pairwise independent groups t-test.

Checking the Plot Data box gives a plot of the data with the group means and grand mean. The data points for each block are connected.

#### **Two Factor ANOVA**

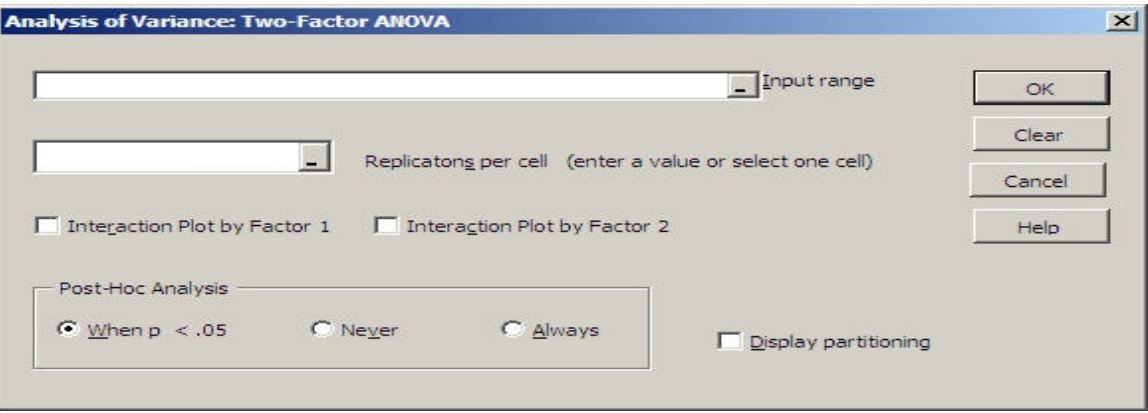

The data must be in the form shown below. Assume you have two column treatments, three row treatments and three replications per cell:

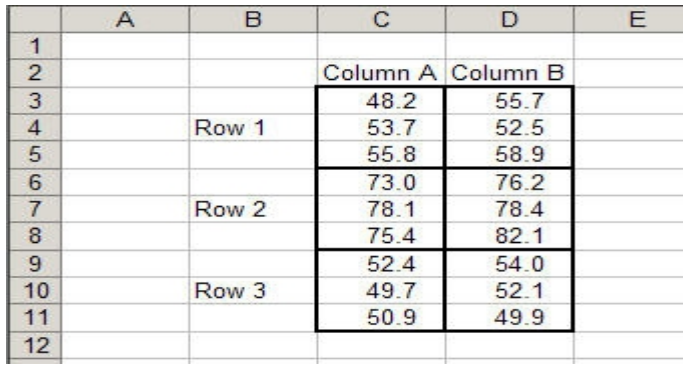

All cells must have the same number of replications and no missing data are allowed. You may type in the number of replications per cell or you can use the mouse to select one cell and the program will count the number of replications.

The row treatment labels may be placed in any of the cells to the left of the treatment.

#### **UNIT 6 - CORRELATION & REGRESSION ANALYSIS**

**Correlation / Regression**

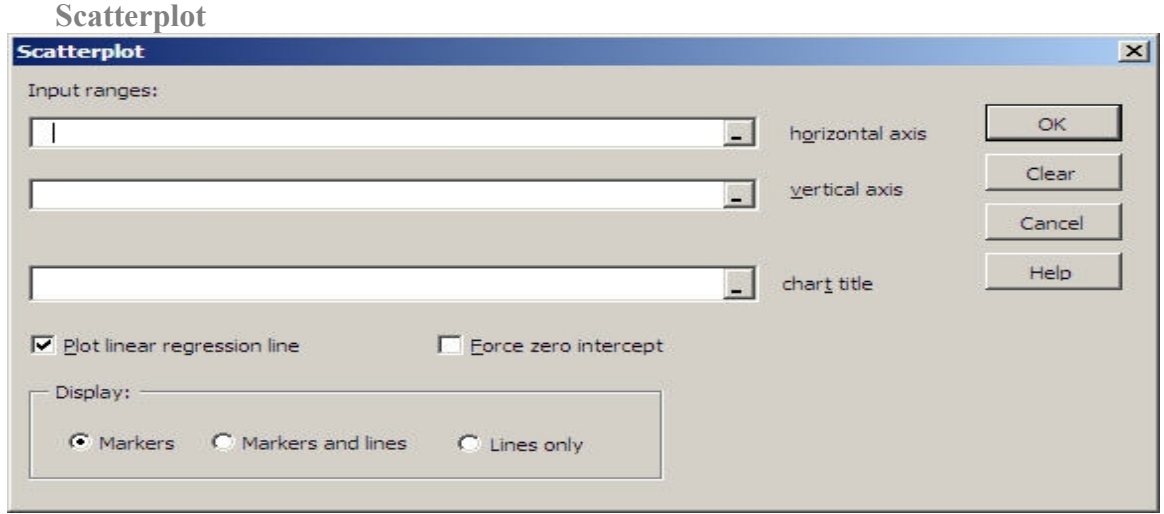

Both input ranges must be the same size and be in a single column.

A title is not required but it is recommended. The title can have more than one line. Use the scroll bar on the edit box to view multiple lines. You may type in the title or click on cell(s) that contain title text.

Specify if you want the linear regression line forced through the intercept (The  $r<sup>2</sup>$ value is not shown for zero intercept since Excel calculates it incorrectly.)

**Post output editing:** MegaStat will do a good first approximation of the scatterplot, but remember that it is an Excel chart and if you right-click a chart object (*e.g.,* an axis) you go into editing mode where you can make changes. Some common things you might want to fine-tune are:

- Move the text box that contains the regression equation and  $r^2$  if it is covering data points.

- Right-click the regression line (Trendline) and select Format Trendline | Options to extend the line forward or backward or try a non-linear curve fit.

- Rescale the axes. The program attempts to scale the axes properly; however, you can change the scaling to your preference.

- Resize the Scatterplot.

**Note:** The Scatterplot is linked to the data you selected in the input ranges. This means that if you subsequently change the data, the chart will be updated. Also if you drag any of the data points on the chart, the data sheet will change. If you want to lock it or paste it to another document without linking, do a Copy and Paste Special|Picture into Microsoft Word. It will look just the same, but you cannot do any further editing.

**Correlation Matrix**

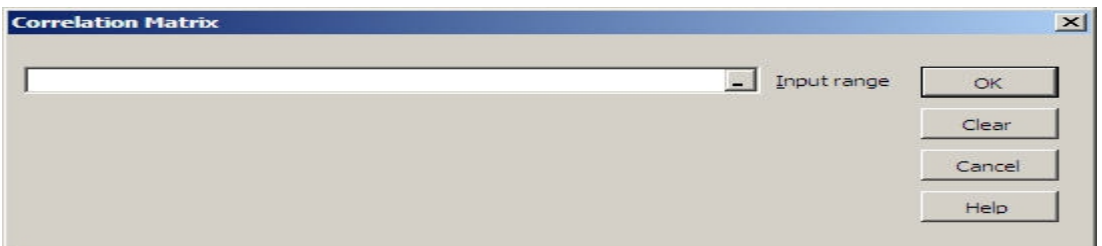

If you want to change the order of the variables you may select multiple data ranges by holding the Ctrl key . Each selection area must have the same number of rows. No missing or invalid data are allowed.<br>Only the lower half of the correlation table is displayed; however, the upper portion

output is in hidden format and may be displayed by formatting the cells.

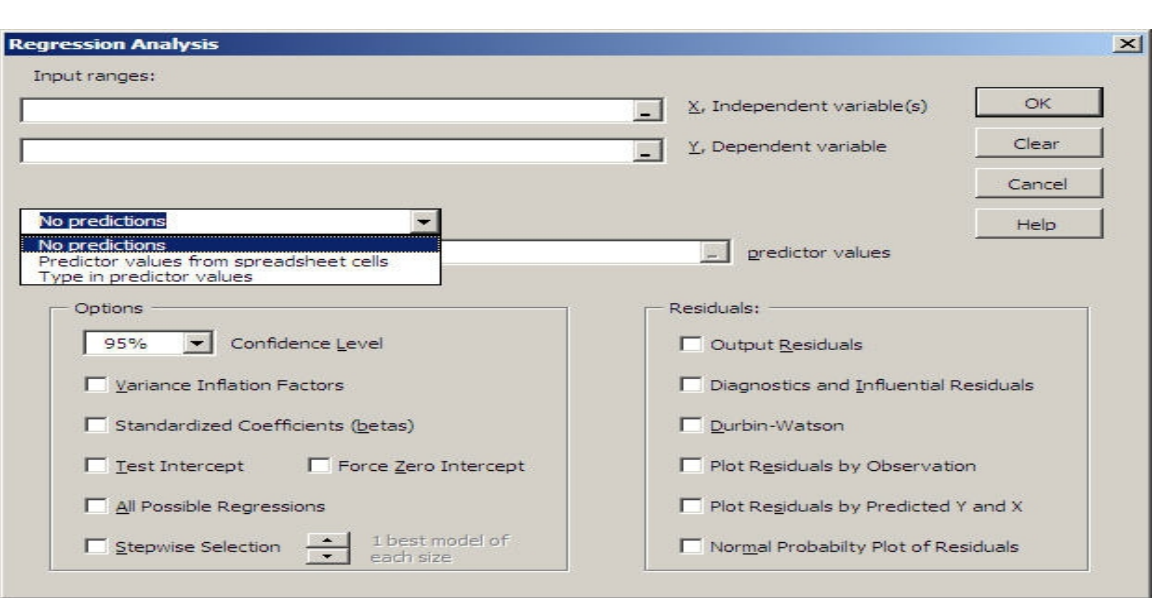

Within the input range each column is considered a variable. If there is more than one independent variable MegaStat will automatically do multiple regression. You may select multiple input ranges by holding the Ctrl key. This is handy if you are doing multiple regression and the independent variables are not contiguous. The independent and dependent variable ranges must have the same number of rows.

If you want to calculate predicted values, click the dropdown arrow and select one of the options (as shown in the dialog box above):

#### **Predictor values from worksheet cells**

**Regression Analysis**

If you select this option you will need to select an input range for the values of the independent variable(s) to be used for prediction. Within this range each column will correspond to the independent variable(s) and each row will specify a different prediction. For example, if you are doing one prediction for simple regression the predictor range would be a single cell; or if you are doing three predictions for a multiple regression with four independent variables, the predictor range would be three rows by four columns.

The predictor range can be any cells, even in a different sheet; however, the obvious place to put the predictor variables would be right below the independent variables of the input data.

#### **Type in predictor values**

The input box allows you to type predictor values for the independent variable. The entries must be in the same order as the independent variables in the input data. The values must be separated by spaces or commas. You may make multiple predictions by typing a semi-colon between each prediction. If you have several predictions and/or several independent variables it will be easier to enter them into worksheet cells and use the method described above.

For example: if you wanted to make three predictions using  $X1 = 20$ ,  $X2 = 9$ ;  $X1 = 25$ ,  $X2 = 12$  and  $X1 = 30$ ,  $X2 = 15$  you would type in:

20,9;25,12;30,15

You can also enter spaces to make it easier to read

20,9; 25,12; 30,15

(Secret tip: You really don't need the semi-colons and commas if you put one or more spaces between each number. You could enter: 20 9 25 12 30 15)

#### **Select Options:**

- -Confidence level for confidence intervals.
- -Variance Inflation Factors to measure multicollinearity in multiple regression
- -Standardized regression coefficients (sometimes called betas)
- -Test for zero intercept
- -Force zero intercept

#### -All Possible Regressions

This option prints a summary line for each possible combination of variables in a multiple regression. Since each summary line includes the p-values for the variables in the model, this output is useful for model building since you can easily see which combinations of variables work best.

The number of summary lines is  $2^k - 1$  where k is the number of independent variables. Thus 12 variables will generate 4095 regression summaries. Above 10 variables the calculations can take quite a while and there may be memory issues. Stepwise Selection is usually a better option for more than 8 variables. The program still has to calculate the regression summaries but there is a lot less output since only the best regressions are displayed.

-Stepwise Selection

This option is similar All Possible Regression but it displays only the best models for any given number of variables, which gives more compact output.

All Possible Regressions and/or Stepwise Selection are more powerful and flexible than traditional Stepwise Regression. Stepwise Regression determines the one best model where MegaStat not only does this but also shows if there are other models nearly as good.

Selecting All Possible Regressions or Stepwise Selection causes all other options to be deactivated (grayed out). To restore the other options, uncheck All Possible Regressions or Stepwise Selection.

The Force zero intercept option will not work if the slope is negative or the intercept is not close to zero.

You cannot select Test intercept  $= 0$  and Force zero intercept simultaneously. Selecting one will uncheck the other one.

#### **Select Residuals options**

Output of dependent variable, predicted value, residual

This option will automatically be selected if you choose any other residuals option.

- Durbin-Watson
- Plot Residuals by Observation
- Plot Residuals by Predicted Values and by each Independent Variable
- Diagnostic and Influential Residuals

These are advanced options that would be important for upper level courses and research use.

- o --Leverage
	- Shaded blue if the value is  $> 2 * (Nvar + 1) / n$
- o --Studentized Residual
- o --Studentized Deleted Residual
	- These are t values and they are shaded light blue if the
	- p-value is  $\leq 0.05$  and blue if the p-value is  $\leq 0.01$
- o Cooks D

This value is an F ratio and it is shaded light blue if the p-value is  $\leq$  30 and blue if the p-value is  $\leq$  50.

Normal Probability Plot of Residuals

**Note**: The data values needed to display the Normal Probability Plot are stored in a ChartDataSheet as discussed in the Utilities section.

#### **UNIT 7 - CHI SQUARE TEST**

**Chi-Square / Crosstab**

**Contingency Table**

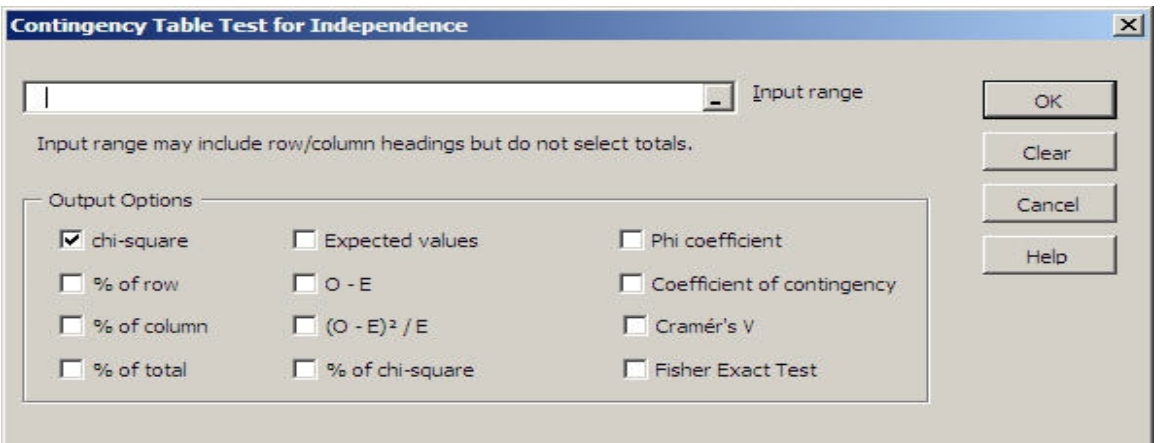

You may include row and column headings in the input range; however, you should not include row or columns totals. The table cannot contain any empty or non-numeric cells

Click on the Output Options checkboxes to select the values to be output. In general, it is not a good idea to select all of the options for one output since this will give a cluttered output.

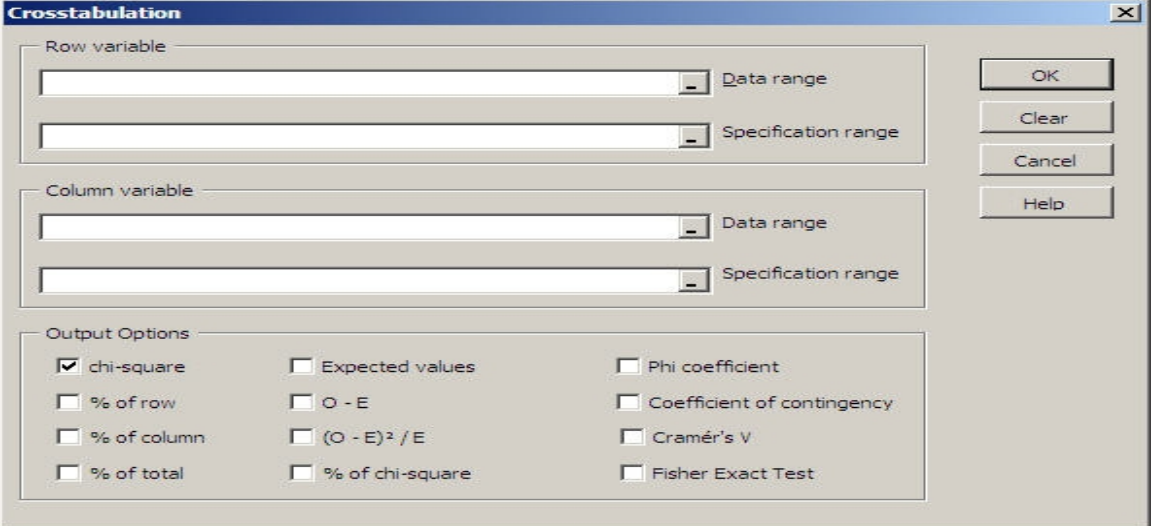

#### **Crosstabulation**

This option calculates a two-factor crosstabulation table from qualitative data.

Select the input data ranges for the row and column variables. Then select the specification range for the row and column variables. (See the discussion of specification ranges under Qualitative Frequency Distributions.)

Click on the Output Options checkboxes to select the values to be output. If all you want are the counts, leave all options unchecked.

**Goodness of Fit Test** 

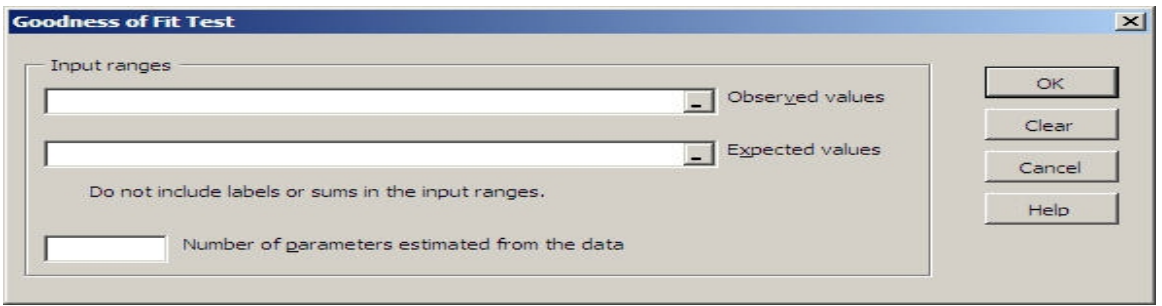

Select the input data ranges for the observed and expected frequencies. You must not include labels in the range. Both ranges must include the same number of cells although they don't have to be the same shape; however, if the ranges are not the same shape, carefully check the output to make sure observed and expected values were paired properly.

Specify the number of input parameters estimated from the data. The default value is none. For example, if you were doing a Goodness of Fit for a normal distribution and you used the mean and standard deviation from the actual data to find the expected values, then this value would be 2.

#### **UNIT 8 NON PARAMETRIC TEST**

**Nonparametric Tests**

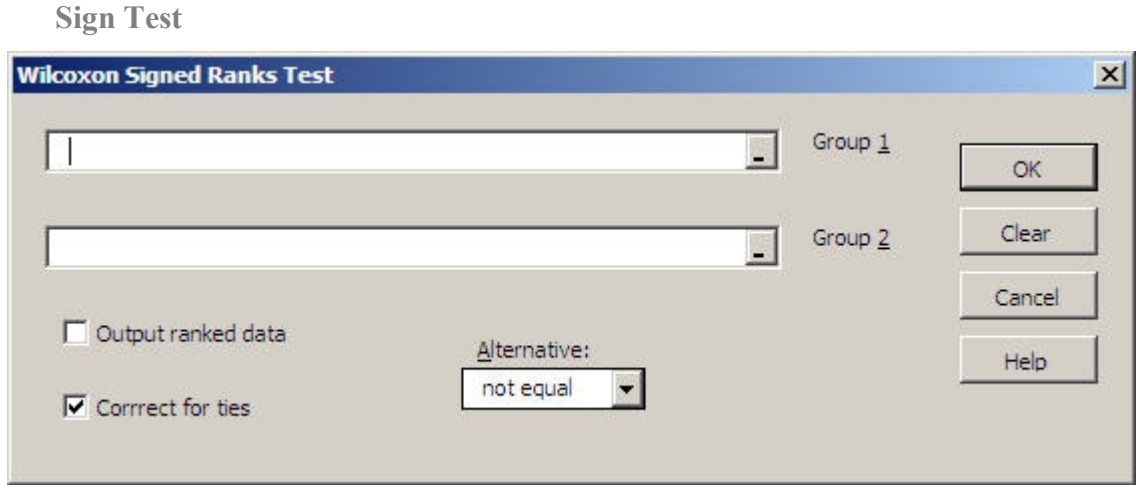

This test can also be performed with the binomial distribution with  $n =$  sample size and  $p = .5$ .

**Runs Test for Random Sequence**

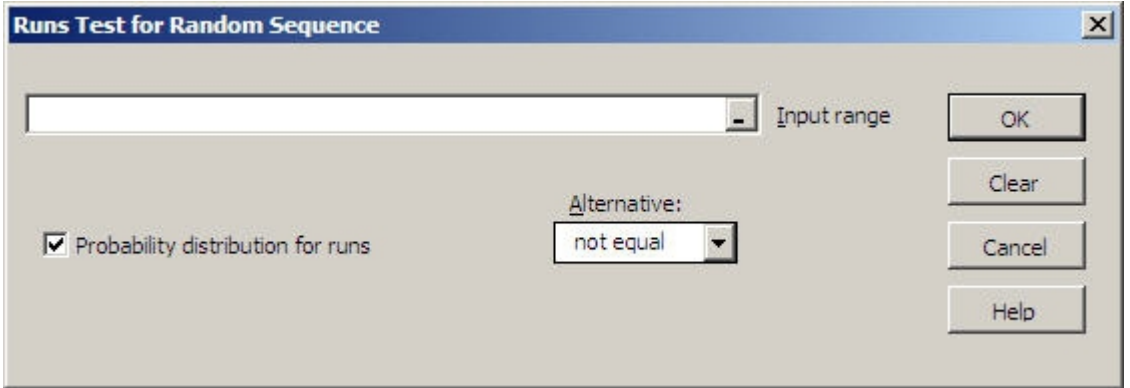

The program expects each cell in the input range to contain one of two unique values and it tests whether there are too few or too many runs than would be expected by chance. The two values can be either alpha or numeric but if more than two different values are detected in the range an error message will be displayed.

If you want to use this test to check runs above and below the median, use the Excel IF function to code your data into two values representing above and below the median.

Note: The z-value is calculated using a correction for continuity.

Check if you want to display the complete probability distribution for the total number of runs. Hint: If you want to see the probability distribution and do not have a set of data, create a dummy dataset with n1 A's and n2 B's (or any two values).

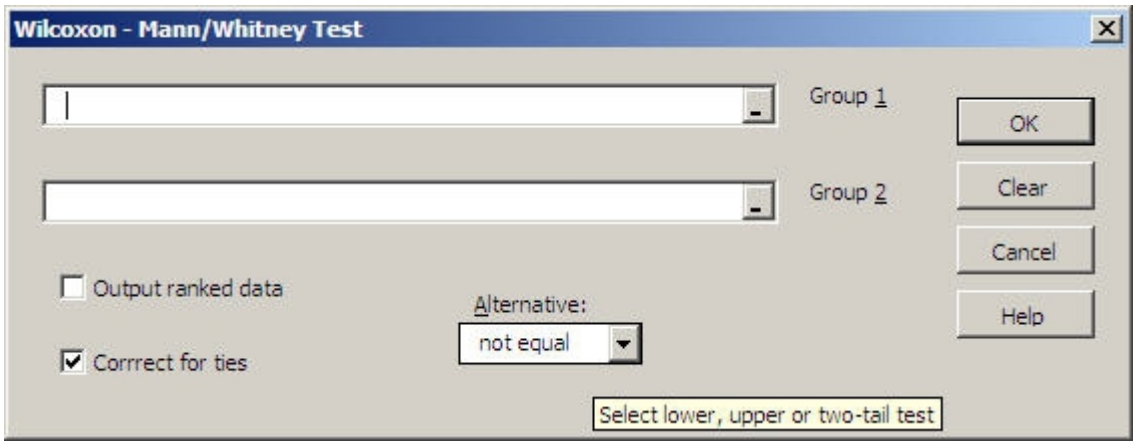

**Wilcoxon – Mann/Whitney Test**

This test works with ranked data; however, the data does not have to be ranked. The program will convert the data to ranks as required by the test.

If you check that you want to output ranked data, the ranked data will be on the output sheet; your original data will not be changed.

The default is to correct for ties and generally should be selected.

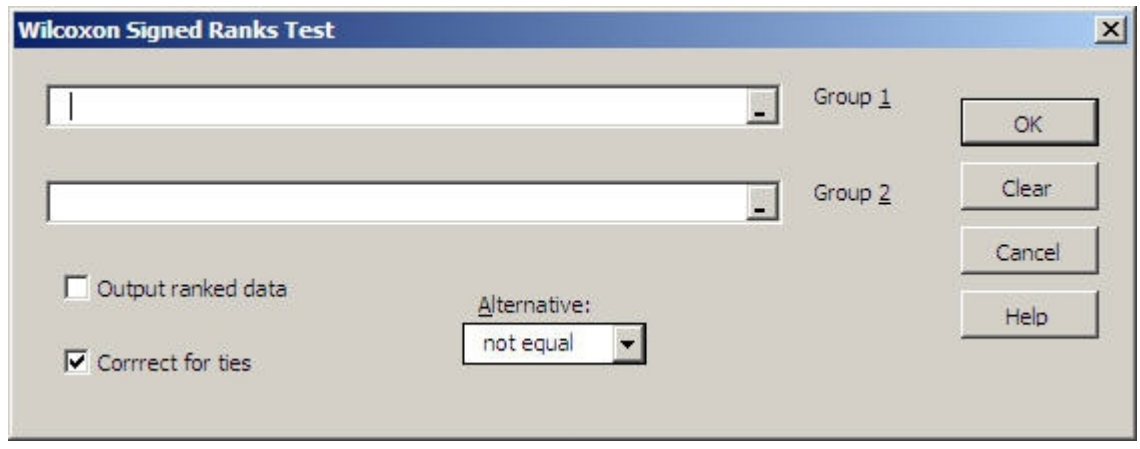

**Wilcoxon – Signed Rank Test**

This test works with ranked data; however, the data does not have to be ranks. The program will convert the data to ranks as required by the test. Since this test works with paired observations, both groups must be the same size.

If you check that you want to output ranked data, the ranked data will be on the output sheet; your original data will not be changed.

The default is to correct for ties and generally should be selected.

**Kruskal – Wallis Test**

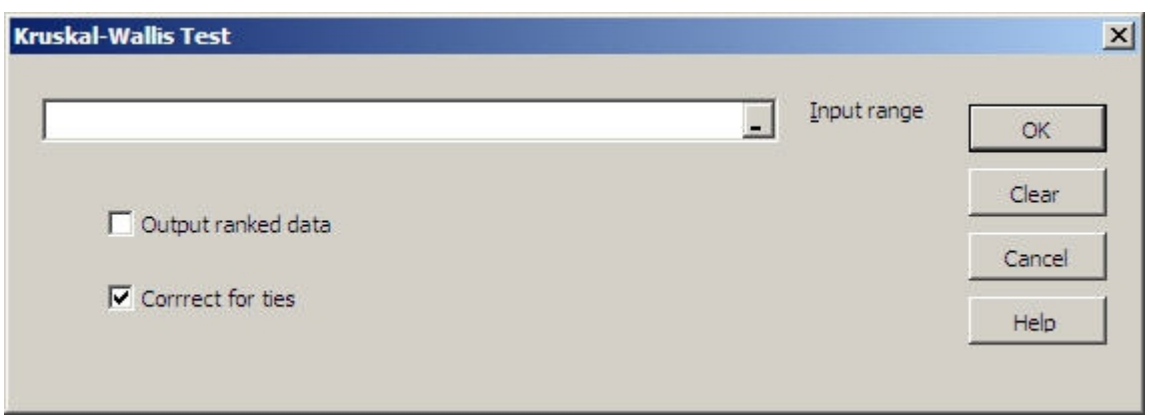

Within the input range each column will be considered a group. The groups do not have to be the same size so there may be some empty cells – just make the selection block large enough to include the largest group. See One Factor ANOVA for details on data layout.

This test works with ranked data; however, the data does not have to be ranks. The program will convert the data to ranks as required by the test.

If you check that you want to output ranked data, the ranked data will be on the output sheet; your original data will not be changed.

The default is to correct for ties and generally should be selected.

**Friedman Test**

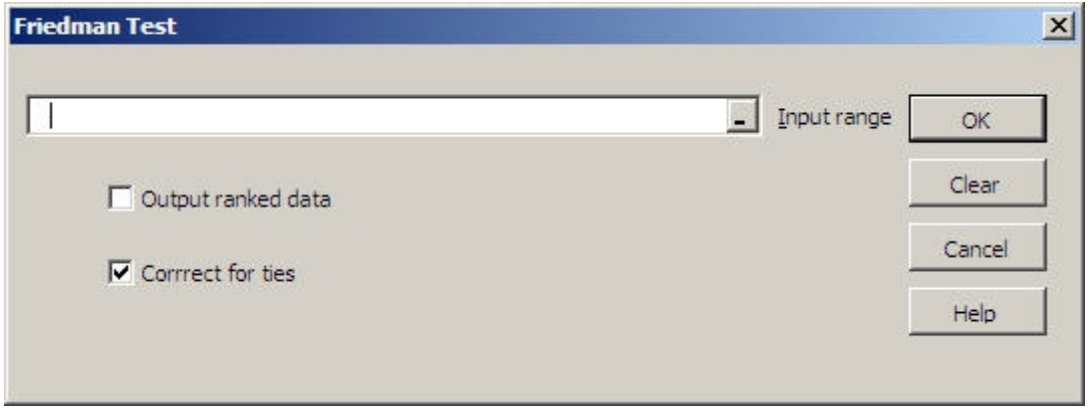

Within the input range each column will be considered a treatment and each row will be a block. No missing or invalid data are allowed. See Randomized Blocks ANOVA for details on data layout.

This test works with ranked data; however, the data does not have to be ranks. The program will convert the data to ranks as required by the test.

If you check that you want to output ranked data, the ranked data will be on the output sheet; your original data will not be changed.

The default is to correct for ties and generally should be selected.

**Kendall Coefficient of Concordance**

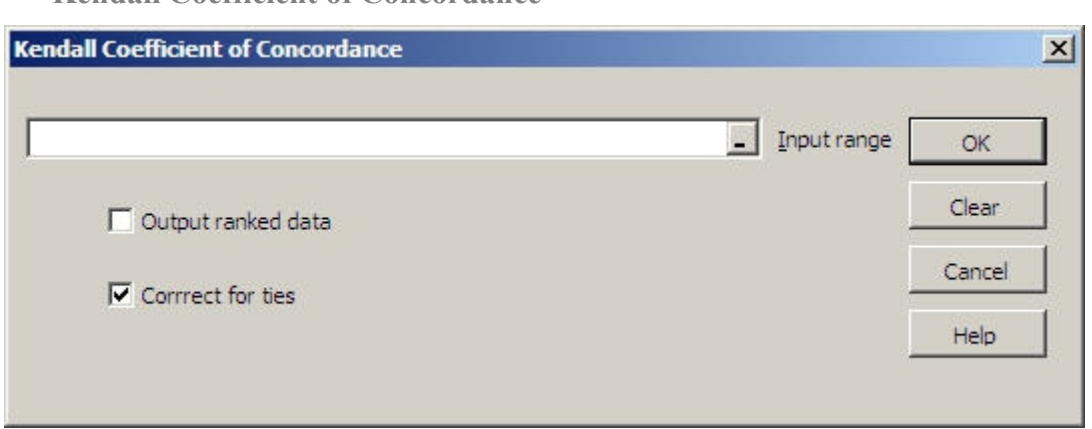

Within the input range each column represents an item being judged and each row represents a judge. No missing or invalid data are allowed.

This test works with ranked data; however, the data does not have to be ranks. The program will convert the data to ranks as required by the test.

If you check that you want to output ranked data, the ranked data will be on the output sheet; your original data will not be changed.

The default is to correct for ties and generally should be selected

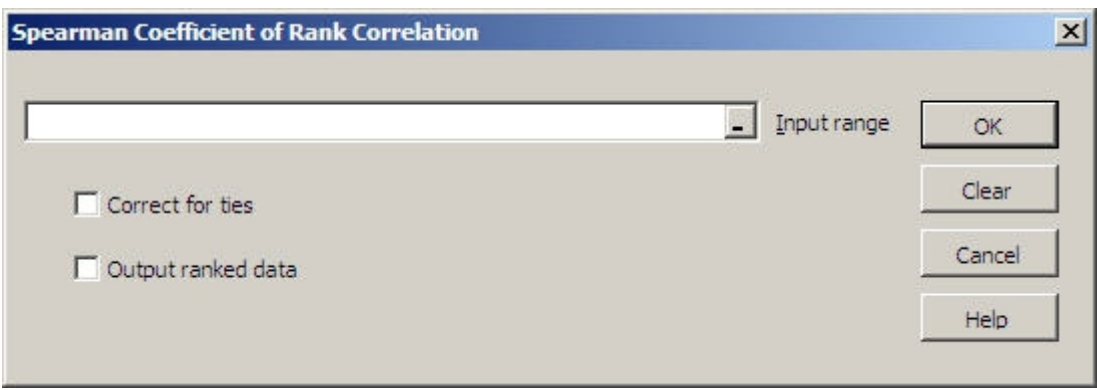

**Spearman Coefficient of Rank Correlation**

Within the input range each column will be considered a variable. No missing or invalid data are allowed.

This test works with ranked data; however, the data does not have to be ranks. The program will convert the data to ranks as required by the test. The program corrects for tied ranks.

Check whether you want to correct for ties and check whether you want to output the ranked data. The ranked data will be on the output sheet; your original data will not be changed.

**Fisher Exact Test**

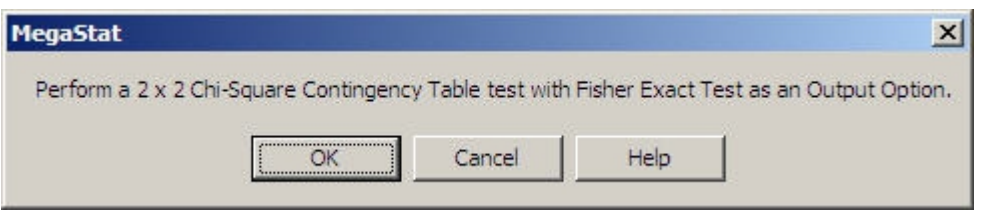

This test is an output option of the chi-square Contingency Table Test and assumes you have data in the form of a contingency table. When you click OK the Contingency Table Test will be loaded with the Fisher Exact Test checked as an output option. You may also select other output options.

**Quality Control Process Charts**

This option allows you to plot the most common quality control process charts.

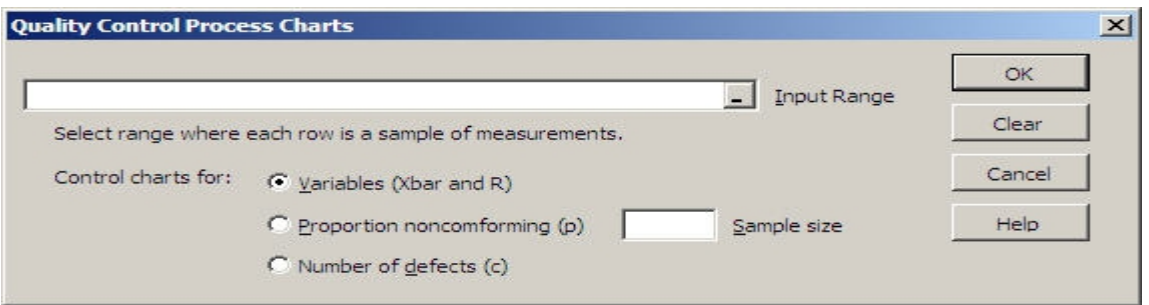

**Control chart for variables (Xbar and R chart)**

Select a range of data where each row is a sample of measurements. You may have missing data in any sample; however, the sample size for the chart will be determined by the number of columns in the selected range.

**Control chart for proportion nonconforming (p chart)**

Specify a sample size and select a range where the values are the proportion or number of defective items in each sample. If the number is less than one it will be considered a proportion; if the number is greater than or equal to one it will be divided by the specified sample size to calculate the proportion.

**Control chart for number of defects per sample (c chart)**

Select a range where each value is the number of defects in a sample.

**Generate Random Numbers**

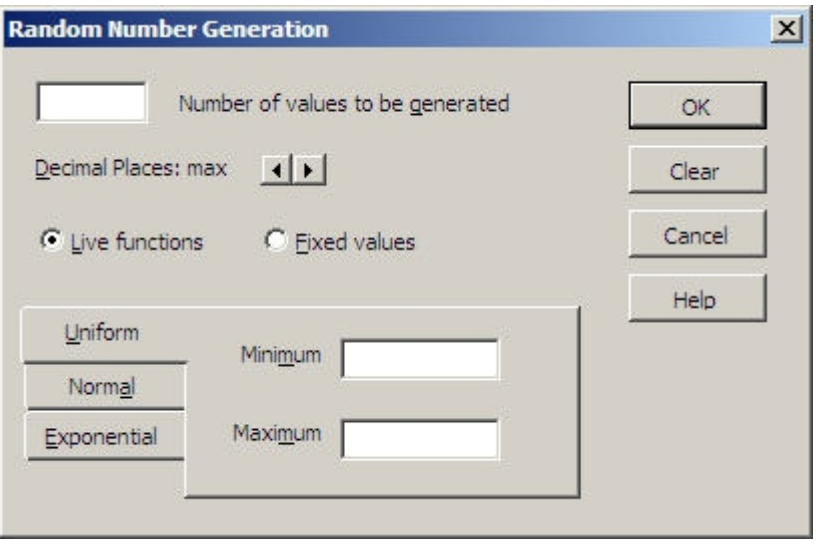

If you specify live functions MegaStat places Excel functions in the specified number of cells. You may recalculate the values by pressing the F9 function key. If you find a set of values you want to keep, you can 'freeze' them by selecting the cells and doing a Copy followed by a Paste Special | Values.

If you select uniform random numbers you need to specify the minimum and maximum values; the normal distribution will need a mean and standard deviation; and the exponentially distributed numbers require, mu, the mean rate of occurrence.

The exponential distribution creates a distribution skewed to the right. If you want a distribution skewed to the left, subtract the values from a constant larger than the largest value.

#### **MegaStat - WORKSHEET**

1. Generate 30 random numbers, from that find (i) frequency distribution table  $(ii)$  measures of averages  $(iii)$  measures of dispersion in different output sheets.

(iii) draw the Histogram, Frequency polygon, frequency O-give for the above data.

- 2. It is known that the probability of an item produced by a certain machine will be defective is 0.05. If the produced items are sent to market in packets of 20.<br>Find the number of packets containing (i) atleast 2 (ii) exactly 2 (iii) atmost 2 items in a consignment of 1000 packets using Poisson dist
- 3. The life of a certain kind of electronic device has a mean of 300 hours and std.deviation of 25 hours. Assuming that the dist of life times which are measured to the nearest hour can be approximated closely with a normal curve
	- (i) Find the probability that any one of these devices will have a lifetime of more than 350 hours.
	- (ii) Find the probability of these devices life time from 220 to 260 hours.
- 4. Find the probability that in tossing a fair coin 5 times there will appear ()
	- (a) 3 heads (b)3 tails and 2 heads (c) atleast one head (d) not more than one tail
- 5. A panel of 7 judges os to decide which of the 2 final contestants Aand B will be declared the winner a simple majority of the will determine the winner. Assume that 4 of the judges will vote for A and the other 3 will vote for B. If we randomly select 3 of the judges and seek their verdict what is the probability that a majority of them will favour A?
- 6. A random sample of 200 tins of coconut oil gave an average weight of 4.95kgs with a standard deviation of 0.21kg. Do we accept the hypothesis of net weight 5kgs per tin at 1% level?
- 7. A sample of heights of 6400 Englishmen has a mean of 170cms and a standard deviation of 6.4cms, while sample of heights of 1600 Australians has a mean of 172 cm and a standard deviation of 6.3cm. Do the data indicate that the Australians are on the average taller than the Englishmen?
- 8. The lives of 12 cars manufactured by two companies A and B are given below in years.

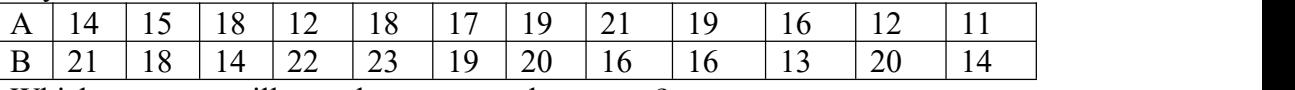

Which company will you choose to purchase a car?

- 9. A coin was tossed 900 times and head appeared 490 times. Does the result support the hypothesis that the coin is unbiased?
- 10. A machine produced 20 defective articles in a batch of 400. After overhauling it produced 10 defectives in a batch of 300. Has the machine improved?
- 11. Calculate the Pearson's coefficient of correlation from the following data:

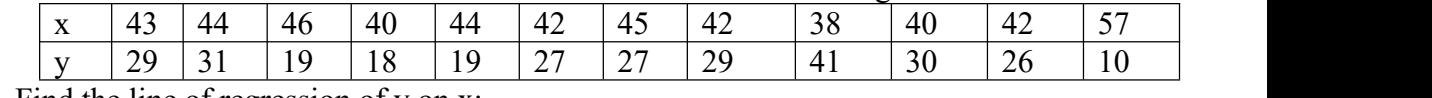

12. Find the line of regression of y on x:

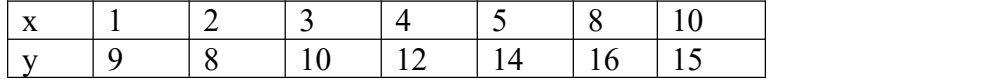

13. There are three main brands of a certain powder. A set of 120 sample values is examined and found to be allocated among four groups and three brands as

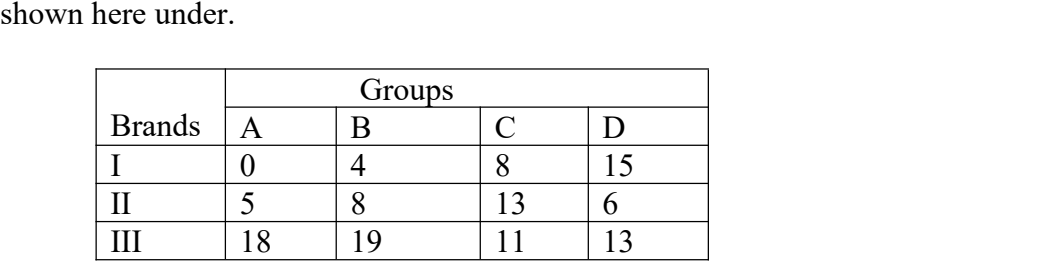

Is there any significant difference in brands preference? Answer at5% level, using one-way ANOVA.

14. Calculate the trend values by the method of least square. Also calculate the sale for the year 1983.

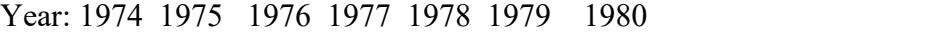

- Sales: 77 88 94 85 91 98 90
- 15. Fit a parabola  $y = a + bx + cx^2$  to the following data. Calculate the trend values.

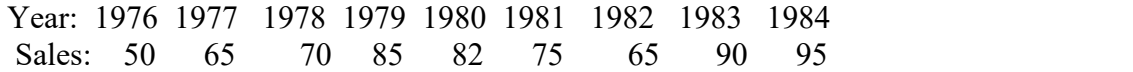

16. Fit the exponential trend  $y = ab^2$  to the above date by the method of least square and find the trend value.

Year: 1979 1980 1981 1982 1983

Sales: 1.6 4.5 13.8 40.2 125.0

17.Calculate three yearly moving average of the following data

- Year: 1961 1962 1963 1964 1965 1966 1967 1968 1969 1970 1971 1972 No.of worker: 433 465 449 451 483 464 463 498 488 484
- 510 500

18.Calculate the seasonal indices by the ratio to the moving average method from the following data

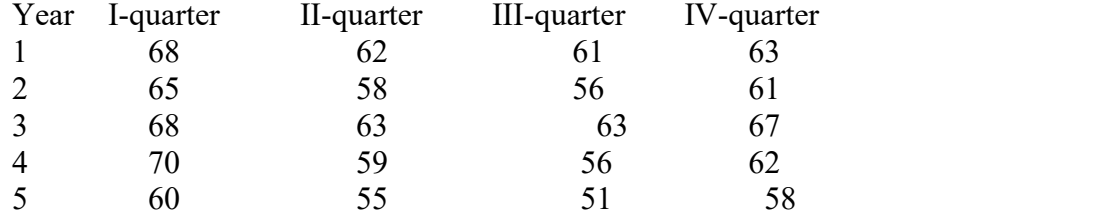

19. 1000 students at college level were graded according to their I.Q and their economic conditions. What conclusion can you draw from the following data

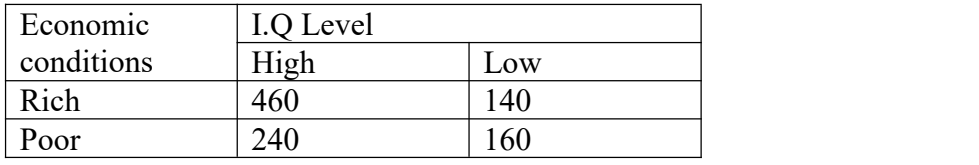

20. A company keeps records of accidents. During a recent safety review, a random sample of 60 accidents was selected and classified by the day of the week on which they occurred

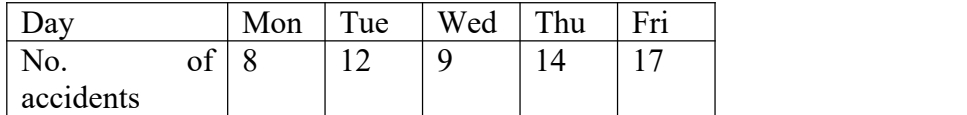

Test whether there is any evidence that accidents are more likely on some days than others.